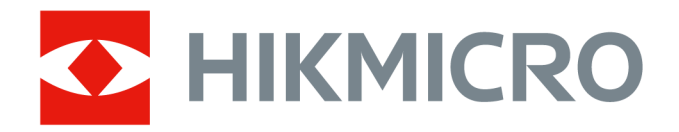

# Håndholdt termografisk kamera HIKMICRO SP Series

Brukerhåndbok

# **Juridisk informasjon**

©2022 Hangzhou Microimage Software Co., Ltd. Med enerett.

### **Om denne Brukerhåndboken**

Denne brukerhåndboken forklarer hvordan produktet skal brukes og vedlikeholdes. Bilder, tabeller og all annen informasjon er kun ment som beskrivelser og forklaringer. Informasjonen i brukerhåndboken kan bli endret uten varsel, f.eks. på grunn av fastvareoppdateringer. Du finner den nyeste versjonen av denne håndboken på nettstedet til HIKMICRO

### (*[http://www.hikmicrotech.com](http://www.hikmicrotech.com/)*).

Bruk denne håndboken i kombinasjon med hjelp fra profesjonelle fagfolk når du bruker produktet.

### **Varemerker**

**CHIKMICRO** og andre av HIKMICROS varemerker og logoer eies av HIKMICRO i forskjellige jurisdiksjoner.

Andre varemerker og logoer som presenteres, tilhører sine respektive eiere.

### **Juridisk advarsel**

DENNE HÅNDBOKEN OG PRODUKTET DEN GJELDER FOR (MASKINVARE, FASTVARE OG PROGRAMVARE) LEVERES «SOM DET ER», INKLUDERT ALLE FEIL OG MANGLER, TIL DEN GRAD DETTE TILLATES AV GJELDENDE LOVVERK. HIKMICRO GIR INGEN GARANTIER, HVERKEN DIREKTE ELLER UNDERFORSTÅTTE, OM BLANT ANNET SALGBARHET, TILFREDSSTILLENDE KVALITET ELLER EGNETHET FOR SPESIFIKKE FORMÅL. ALL BRUK AV PRODUKTET SKJER UTELUKKENDE PÅ DIN EGEN RISIKO. HIKMICRO ER IKKE UNDER NOEN OMSTENDIGHETER ANSVARLIGE OVERFOR DEG FOR EVENTUELLE SPESIELLE SKADER. FØLGESKADER, TILFELDIGE SKADER ELLER INDIREKTE SKADER, INKLUDERT BLANT ANNET TAP AV FORTJENESTE, AVBRUDD I FORRETNINGSDRIFT, TAP AV DATA, SKADER PÅ DATASYSTEMER ELLER TAP AV DOKUMENTASJON SOM OPPSTÅR I FORBINDELSE MED BRUKEN AV DETTE PRODUKTET, UAVHENGIG AV OM DETTE SKJER GRUNNET KONTRAKTSBRUDD, FORSØMMELSE, PRODUKTFEIL ELLER ANNET, SELV NÅR HIKMICRO HAR BLITT VARSLET OM AT SLIKE SKADER KAN OPPSTÅ.

DU ERKJENNER AT SIKKERHETSRISIKOER LIGGER I INTERNETTS NATUR, OG AT HIKMICRO IKKE TAR NOE ANSVAR FOR UNORMAL DRIFT, LEKKASJER AV PERSONVERN ELLER ANDRE SKADER SOM FØLGER AV CYBERANGREP, VIRUSINFISERING ELLER ANDRE INTERNETTRISIKOER. IMIDLERTID VIL HIKMICRO LEVERER TIDLIG TEKNISK SUPPORT HVIS NØDVENDIG.

DU GODTAR Å BRUKE DETTE PRODUKTET I SAMSVAR MED ALLE GJELDENDE LOVER, OG AT DU ER ENEANSVARLIG FOR Å FORSIKRE DEG OM AT DIN BRUK SKJER I SAMSVAR MED GJELDENDE LOVER. SPESIFIKT NEVNES AT DU ER ANSVARLIG FOR Å BRUKE DETTE PRODUKTET PÅ EN MÅTE SOM IKKE KRENKER RETTIGHETENE TIL TREDJEPARTER, BLANT ANNET RETT TIL PUBLISERING, IMMATERIELLE EIENDOMSRETTIGHETER ELLER LOVER OM DATABESKYTTELSE OG PERSONVERN. DU SKAL IKKE BRUKE PRODUKTET TIL ULOVLIGE FORMÅL, BLANT ANNET UTVIKLING ELLER PRODUKSJON AV MASSEØDELEGGELSESVÅPEN, UTVIKLING ELLER PRODUKSJON AV KJEMISKE OG BIOLOGISKE VÅPEN, ENHVER FORM FOR AKTIVITET KNYTTET TIL KJERNEVÅPEN ELLER UTRYGG BRUK AV

KJERNEFYSISK MATERIALE ELLER I FORBINDELSE MED BRUDD PÅ MENNESKERETTIGHETENE. HVIS DET OPPSTÅR KONFLIKTER MELLOM BRUKERHÅNDBOKEN OG GJELDENDE LOVVERK, ER DET SISTNEVNTE SOM GJELDER.

# **Regulatorisk informasjon**

### **Samsvarserklæring for EU**

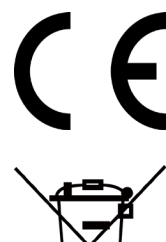

Dette produktet og (hvis relevant) tilbehøret som følger med, er merket «CE», og overholder dermed de gjeldende, harmoniserte europeiske standardene som beskrives i EMC-direktiv 2014/30/EU, RE-direktiv 2014/53/EU og RoHS-direktiv 2011/65/EU

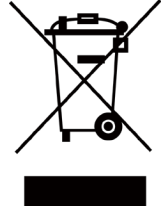

2012/19/EU (WEEE-direktivet): Produkter som er merket med dette symbolet kan ikke kastes som restavfall innenfor EU. Produktet skal returneres for resirkulering, enten til en forhandler/leverandør eller på en miljøstasjon eller et lignende, godkjent mottakssted. For mer informasjon, se www.recyclethis.info

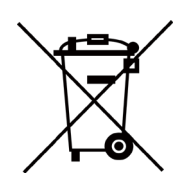

2006/66/EC (batteridirektiv): Dette produktet inneholder et batteri som ikke kan kastes som restavfall innenfor EU. Se produktinformasjonen for spesifikk informasjon om batteriet. Batteriet er merket med dette symbolet, som også kan inneholde bokstaver for å indikere at det inneholder kadmium (Cd), bly (Pb) eller kvikksølv (Hg). Batteriet skal returneres for resirkulering, enten til en forhandler/leverandør eller til et godkjent mottakssted. For mer informasjon, se www.recyclethis.info

# **Beskrivelse av symbol**

Symbolene som vises i dette dokumentet er definert på følgende måte.

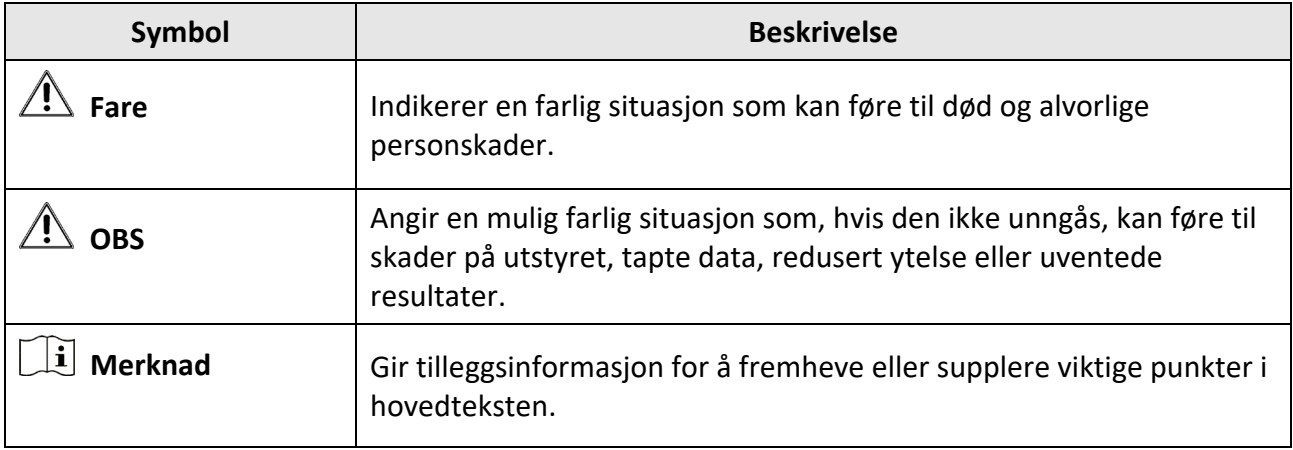

# **Sikkerhetsinstrukser**

Formålet med disse instruksjonene er at brukeren skal kunne bruke produktet riktig for å unngå skade og tap av eiendom.

### **Lover og forskrifter**

● Bruk av produktet må være i fullstendig samsvar med lokale sikkerhetsregulering for elektrisitet.

### **Transport**

- Enheten skal oppbevares i den originale emballasjen (eller lignende) under transport.
- Oppbevar all emballasje etter åpning for fremtidig bruk. I tilfelle det oppstår feil, må du returnere enheten til fabrikken i den originale emballasjen. Transport uten den originale emballasjen kan føre til skader på enheter, et ansvar som ikke dekkes av selskapet.
- Produktet må ikke slippes i bakken eller utsettes for fysiske støt. Hold enheten borte fra magnetiske forstyrrelser.

### **Strømforsyning**

- Vennligst kjøp laderen selv. Inngangsspenningen må møte den begrensede strømkilden (7,2 VDC, 890 mA) i henhold til IEC61010-1-standarden. Les den tekniske dokumentasjonen for mer informasjon.
- Sørg for at kontakten er satt riktig inn i stikkontakten.
- Koble IKKE flere enheter til ett strømadapter. Overbelastning av adaptere kan føre til overoppheting og brannfare.

### **Batteri**

- Feil bruk eller bytte av batteriet kan medføre eksplosjonsfare. Erstatt det kun med samme eller tilsvarende type. Avhending av brukte batterier skjer i samsvar med instruksjonene gitt av batteriprodusenten.
- Det innebyggede batteriet kan ikke demonteres. Kontakt produsenten for reparasjoner ved behov.
- Ved langvarig lagring må batteriet fullades hvert halvår for å bevare batterikvaliteten. Hvis ikke kan det oppstå skader.
- Ikke lad andre batterityper med den leverte laderen. Bekreft at det ikke finnes brennbart materiale innenfor 2 m fra laderen under lading.
- IKKE plasser batteriet i nærheten av oppvarming eller åpen ild. Unngå direkte sollys.
- IKKE svelg batteriet for å unngå kjemiske brannskader.
- IKKE plasser batteriet i nærheten av barn.
- Når enheten er slått av og RTC-batteriet er fullt, kan tidsinnstillingene beholdes i tre måneder.
- Litium-batteriets spenning er 7,2 V, og batterikapasiteten er 4 800 mAh.
- Batteriet er sertifisert i henhold til UL2054.

### **Vedlikehold**

- Hvis produktet ikke fungerer som det skal, må du kontakte forhandleren eller nærmeste servicesenter. Vi har ikke noe som helst ansvar for problemer forbundet med uautorisert reparasjon eller vedlikehold.
- Enkelte komponenter (f.eks. den elektrolytiske kondensatoren) må skiftes ut jevnlig. Levetiden kan variere, så det anbefales at det utføres periodiske kontroller. Kontakt forhandleren for mer informasjon.
- Tørk forsiktig av enheten med en ren klut og en liten mengde etanol ved behov.
- Hvis enheten brukes på måter som ikke støttes av produsenten, kan enheten og funksjonene dens forringes.
- Vi anbefaler at du sender enheten tilbake for kalibrering én gang i året. Kontakt din lokale forhandler for å få informasjon om serviceleverandører.
- Merk at den gjeldende grensen for USB 3.0 PowerShare-porter kan variere etter datamaskinprodusenten, noe som kan føre til kompatibilitetsproblemer. Vi anbefaler derfor at du bruker den vanlige USB 3.0- eller USB 2.0-porten hvis datamaskinen ikke gjenkjenner enheten når den kobles til med USB 3.0 PowerShare-porten.

### **Bruksomgivelser**

- Sørg for at bruksomgivelsene oppfyller kravene til enheten. Driftstemperaturen skal være -20 °C til 50 °C (-4 °F til 122 °F), og luftfuktigheten skal være 95 % eller mindre.
- Denne enheten kan bare brukes trygt lavere enn 2000 meter over havoverflaten.
- Plasser enheten i et tørt og godt ventilert miljø.
- IKKE eksponer enheten for høy elektromagnetisk stråling eller støvete miljøer.
- Linsen må IKKE rettes mot solen eller andre sterke lyskilder.
- Når laserutstyr er i bruk, må det sørges for at enhetens linse ikke eksponeres for laserstrålen for å unngå at den brenner ut.
- Enheten er egnet for innendørs og utendørs bruk, men den tåler ikke fukt.
- Beskyttelsesnivået er IP 54.
- Forurensningsgraden er 2.

### **Teknisk støtte**

Portalen *[https://www.hikmicrotech.com](https://www.hikmicrotech.com/)* hjelper deg som HIKMICRO-kunde med å få mest mulig ut av HIKMICRO-produktene dine. Portalen gir tilgang til støtteteamet, programvare og dokumentasjon, tjenestekontrakter o.l.

### **Nød**

● Hvis det kommer røyk, lukt eller støy fra enheten, må du øyeblikkelig skru av strømmen, trekke ut strømledningen og kontakte et servicesenter.

### **Ekstra advarsel om laserlys**

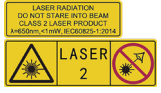

Advarsel: Laserstrålingen som enheten avgir kan forårsake øyeskader, brannskader eller brennbare stoffer. Beskytt øynene mot direkte laserstråling. Før Lyssupplement-funksjonen aktiveres, må du kontrollere at ingen personer eller brennbare stoffer er plassert foran laserlinsen. Bølgelengden er 650 nm, og effekten er under 1 mW. Laseren overholder kravene i standarden IEC60825-1:2014.

Vedlikehold av laser: Laseren trenger ikke regelmessig vedlikehold. Hvis laseren ikke fungerer, må laserenheten byttes ut på fabrikken i henhold til garantien. Slå ikke på enheten mens laseren blir byttet. OBS: Bruk av andre kontroller, justeringer eller prosedyrer enn de som beskrives i dette dokumentet, kan føre til eksponering for farlig stråling.

### **Produsentens adresse**

Room 313, Unit B, Building 2, 399 Danfeng Road, Xixing Subdistrict, Binjiang District, Hangzhou, Zhejiang 310052, Kina Hangzhou Microimage Software Co., Ltd.

MERKNAD OM SAMSVAR: Produktene i termoserien kan bli underlagt eksportkontroller i forskjellige land eller regioner, inkludert, uten begrensning, USA, Den europeiske union, Storbritannia og Nord-Irland og/eller andre medlemsland i Wassenaar-avtalen. Snakk med din profesjonelle juridiske ekspert eller samsvarsekspert, eller lokale myndigheter for eventuelle nødvendige eksportlisenskrav hvis du ønsker å overføre, eksportere, re-eksportere termoserie-produkter mellom forskjellige land.

# Innhold

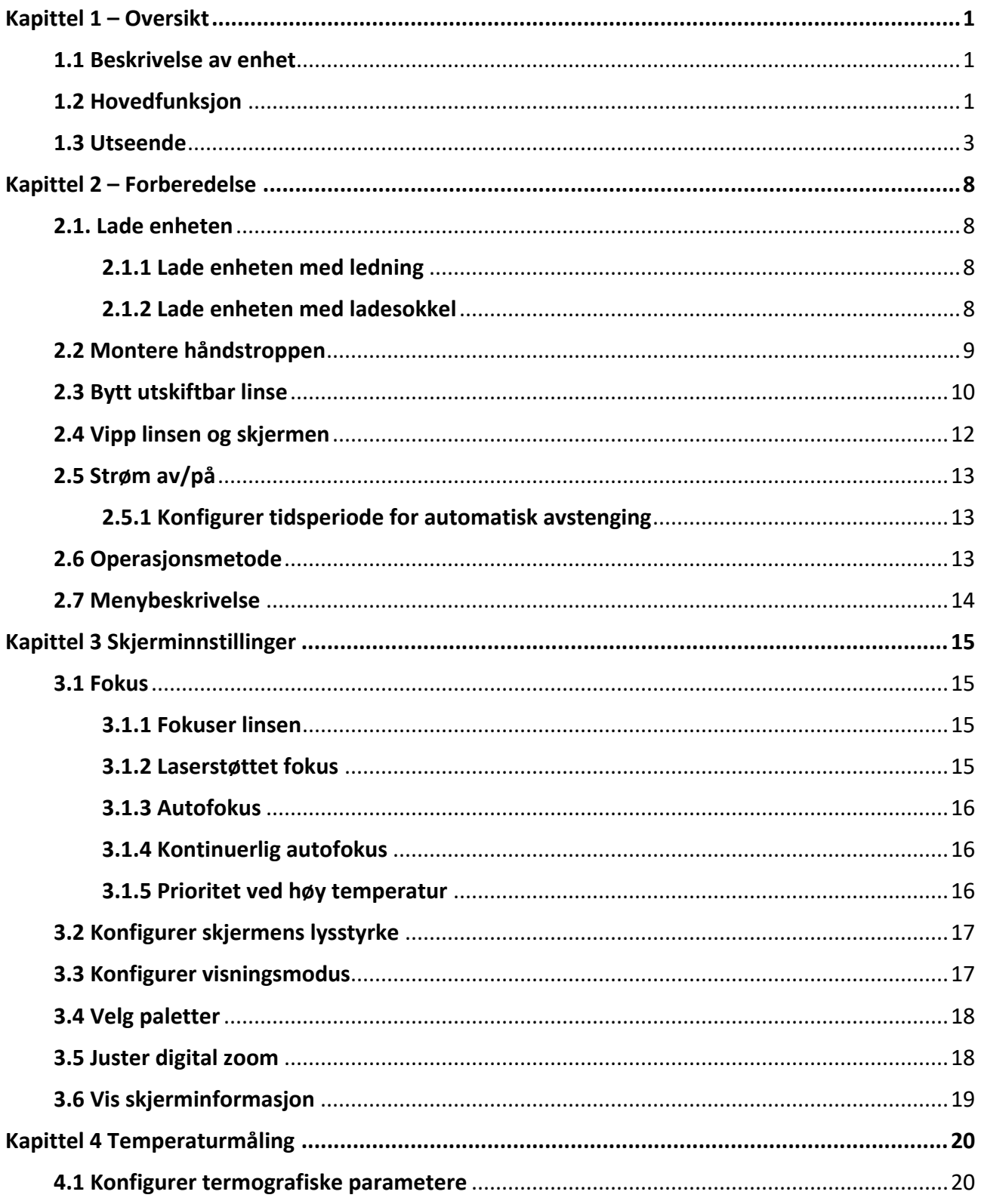

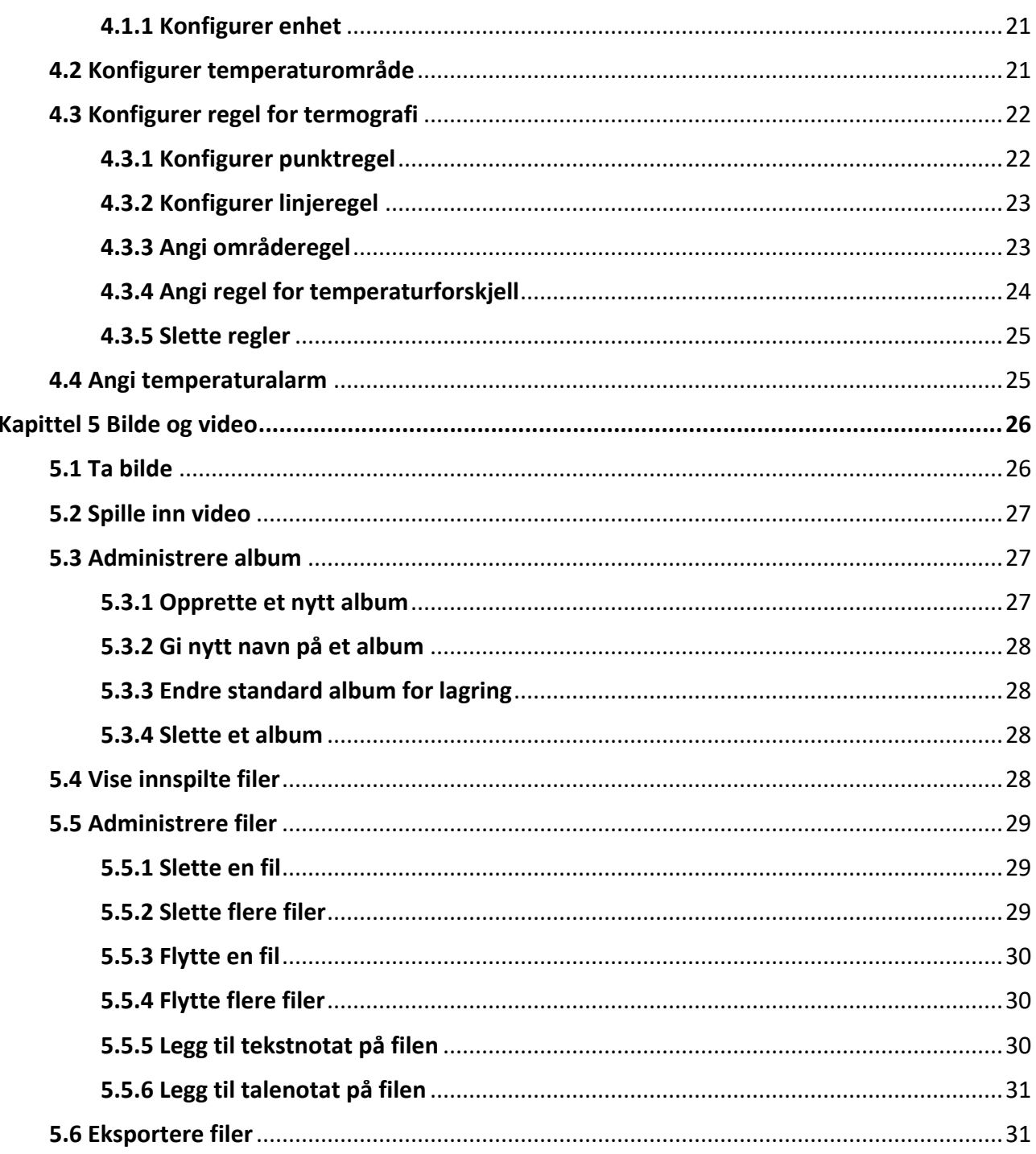

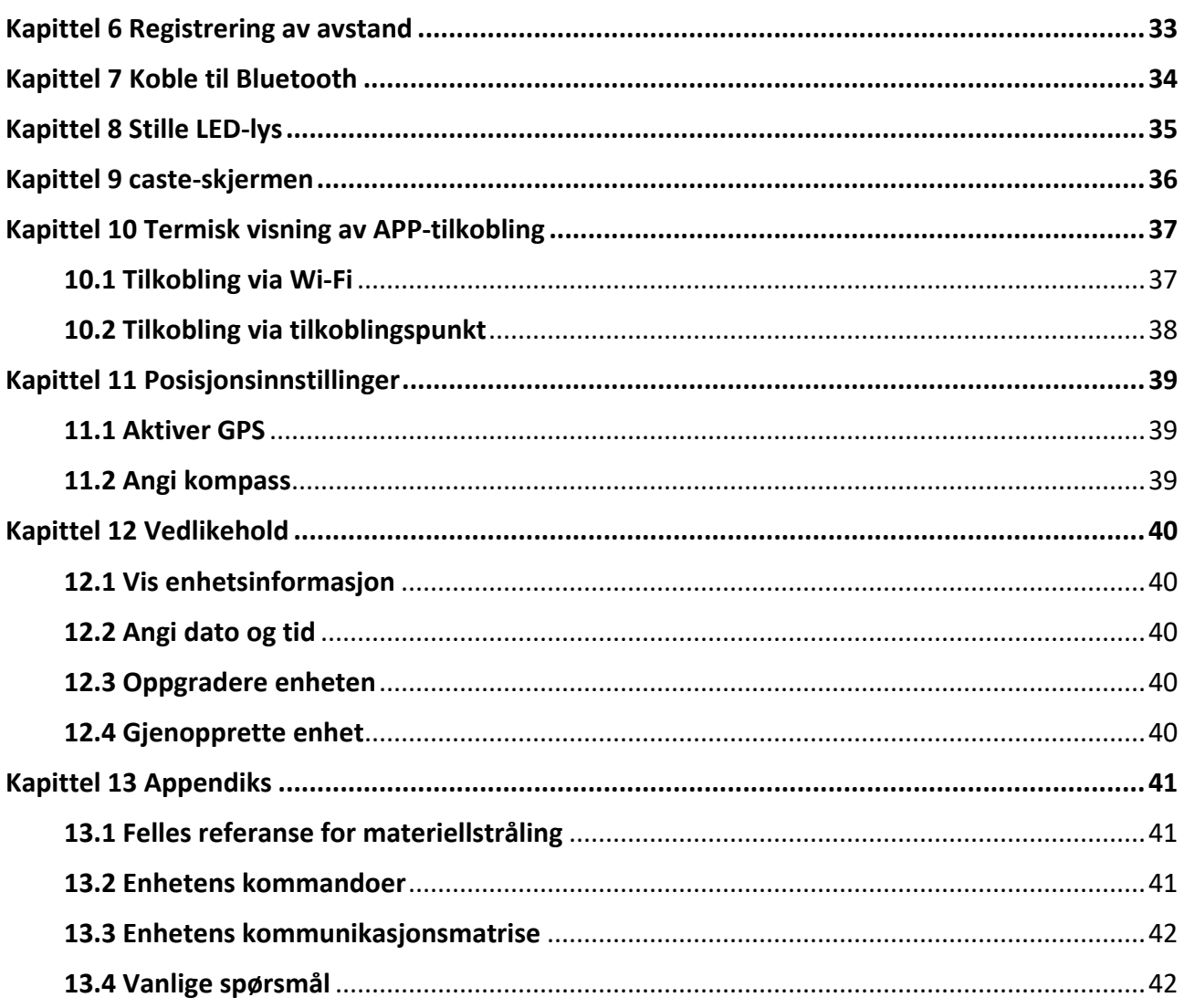

# **Kapittel 1 – Oversikt**

## <span id="page-11-1"></span><span id="page-11-0"></span>**1.1 Beskrivelse av enhet**

Det håndholdte termografiske kameraet fungerer både med optiske og termiske bilder. Den kan gjøre termografiske søk, ta avstandsmålinger, spille inn video, ta bilder, avgi alarmer og kobles til Wi-Fi, et tilkoblingspunkt eller Bluetooth. Den innebygde, høysensitive IR-detektoren og høyytelsessensoren registrerer variasjoner i temperaturen og måler temperatur i sanntid. Temperaturmåleområdet er - 20 °C til 650 °C (- 4 °F til 1202 °F) med en nøyaktighet på ± 2 °C (± 3,6 °F) eller 2 %. Den innebygde lasermodulen måler avstanden til målet. Enheten er brukervennlig og har ergonomisk design. Den brukes ofte til feltstasjoner, forebyggende inspeksjoner i bedrifter og feltundersøkelser i byggebransjen.

## <span id="page-11-2"></span>**1.2 Hovedfunksjon**

### **Termografi**

Enheten registrerer temperaturen i sanntid og viser den på skjermen.

### **Avstandsmåling**

Enheten kan måle avstanden til målet ved hjelp av laser.

### **Fusjon**

Enheten kan vise en fusjon av en termisk visning og en optisk visning.

### **Palett og alarm**

Enheten støtter flere fargepaletter, og du kan angi palettmodus basert på alarmfunksjonen.

### **Forbindelse til klientprogramvare**

● Mobiltelefon: Bruk HIKMICRO Viewer til å se direktebilder, ta bilder, gjøre opptak osv. fra telefonen din.

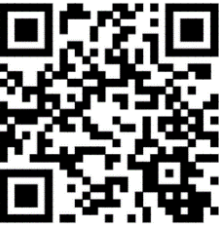

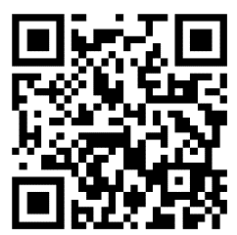

HIKMICRO Viewer for Android HIKMICRO Viewer for iOS

● PC: Bruk HIKMICRO Analyzer [\(https://www.hikmicrotech.com/en/product-c-detail/18\)](https://www.hikmicrotech.com/en/product-c-detail/18) for å se levende bilder, opptak, innspilling og mottak av alarmmeldinger osv. på PC-en din.

### **Bluetooth**

Enheten kan kobles til hodesettet via Bluetooth, og du kan høre lyden fra opptak eller direktesendinger.

## <span id="page-13-0"></span>**1.3 Utseende**

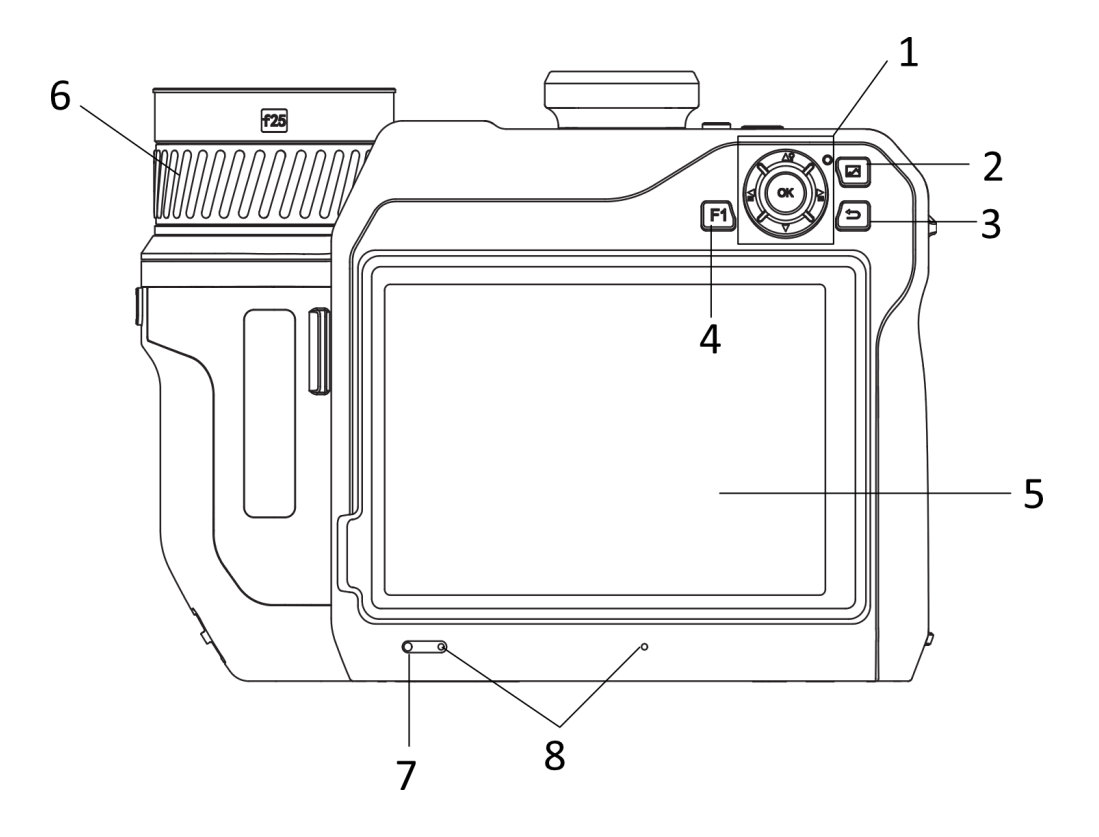

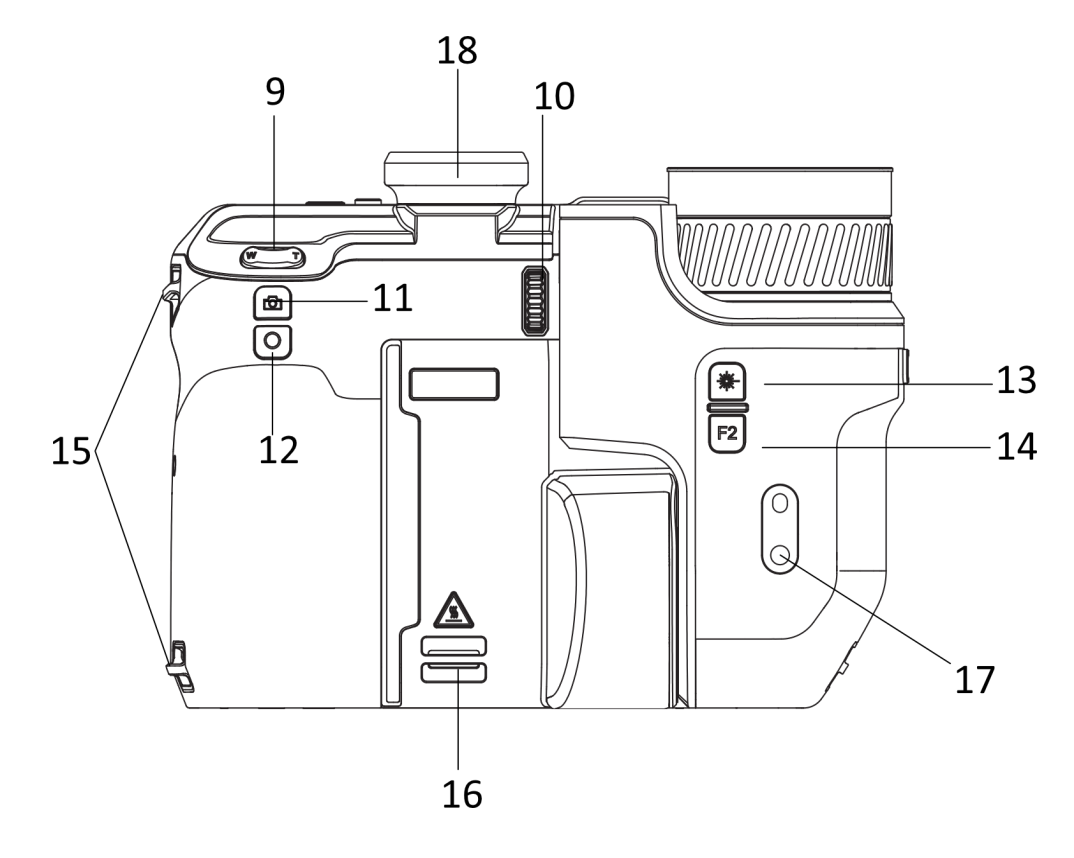

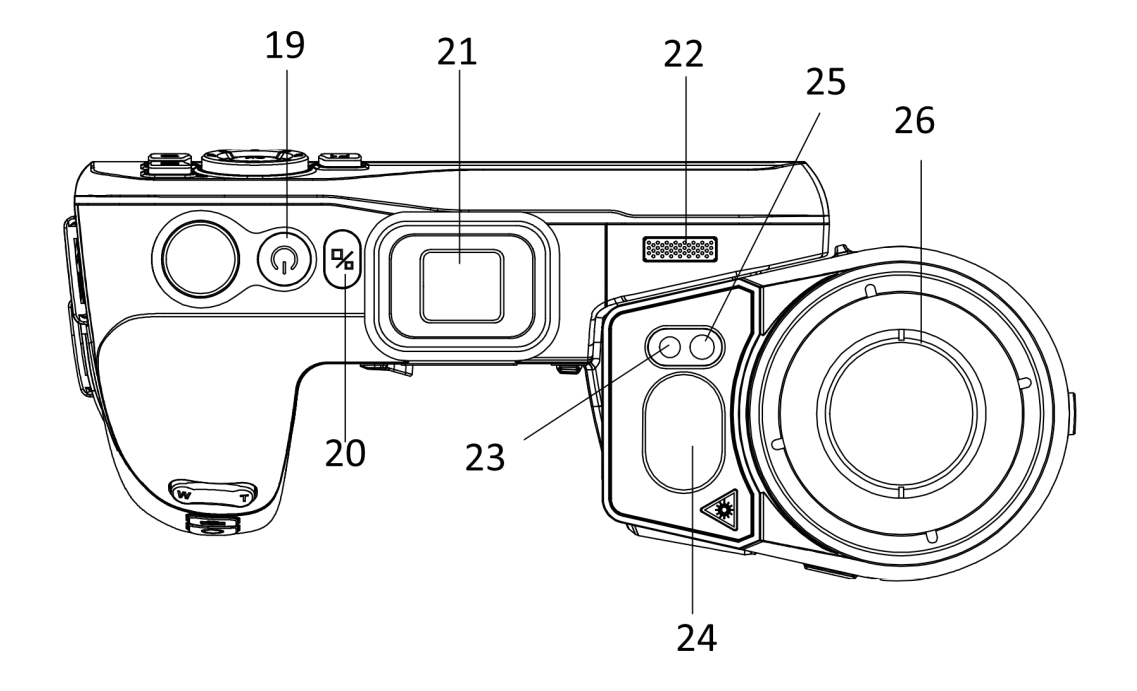

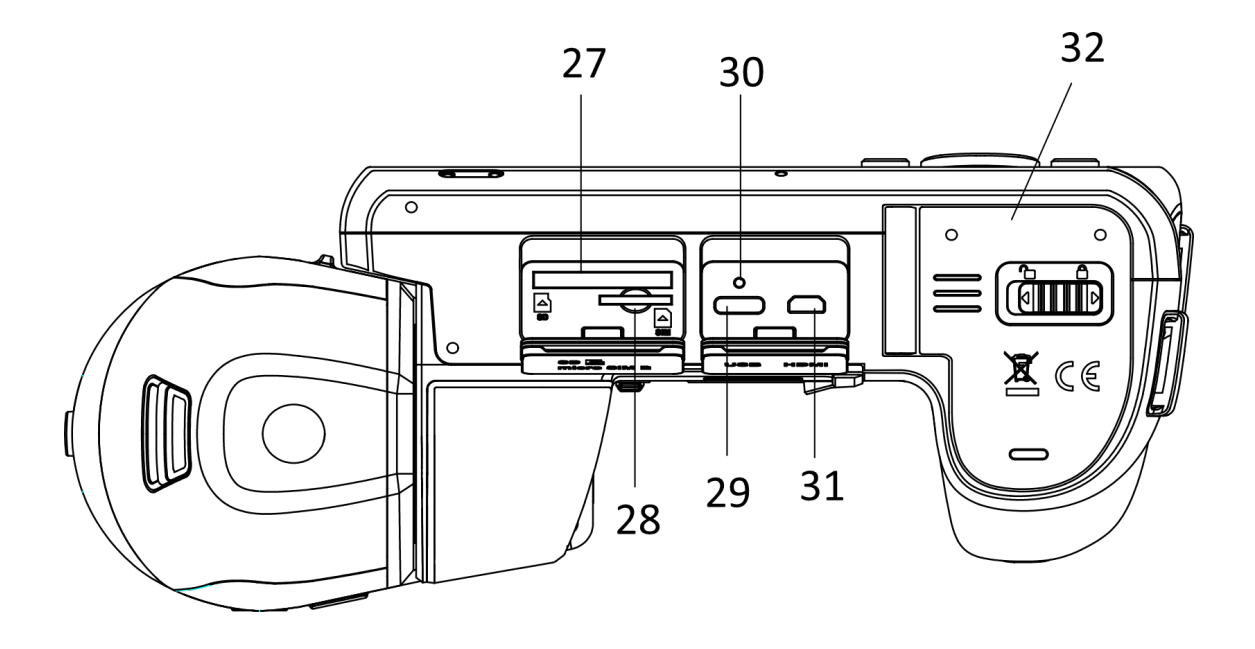

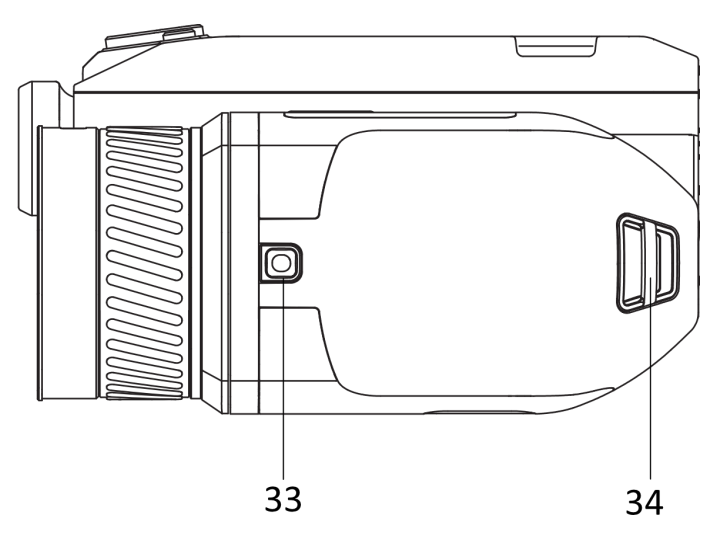

**Figur 1-1 Utseende**

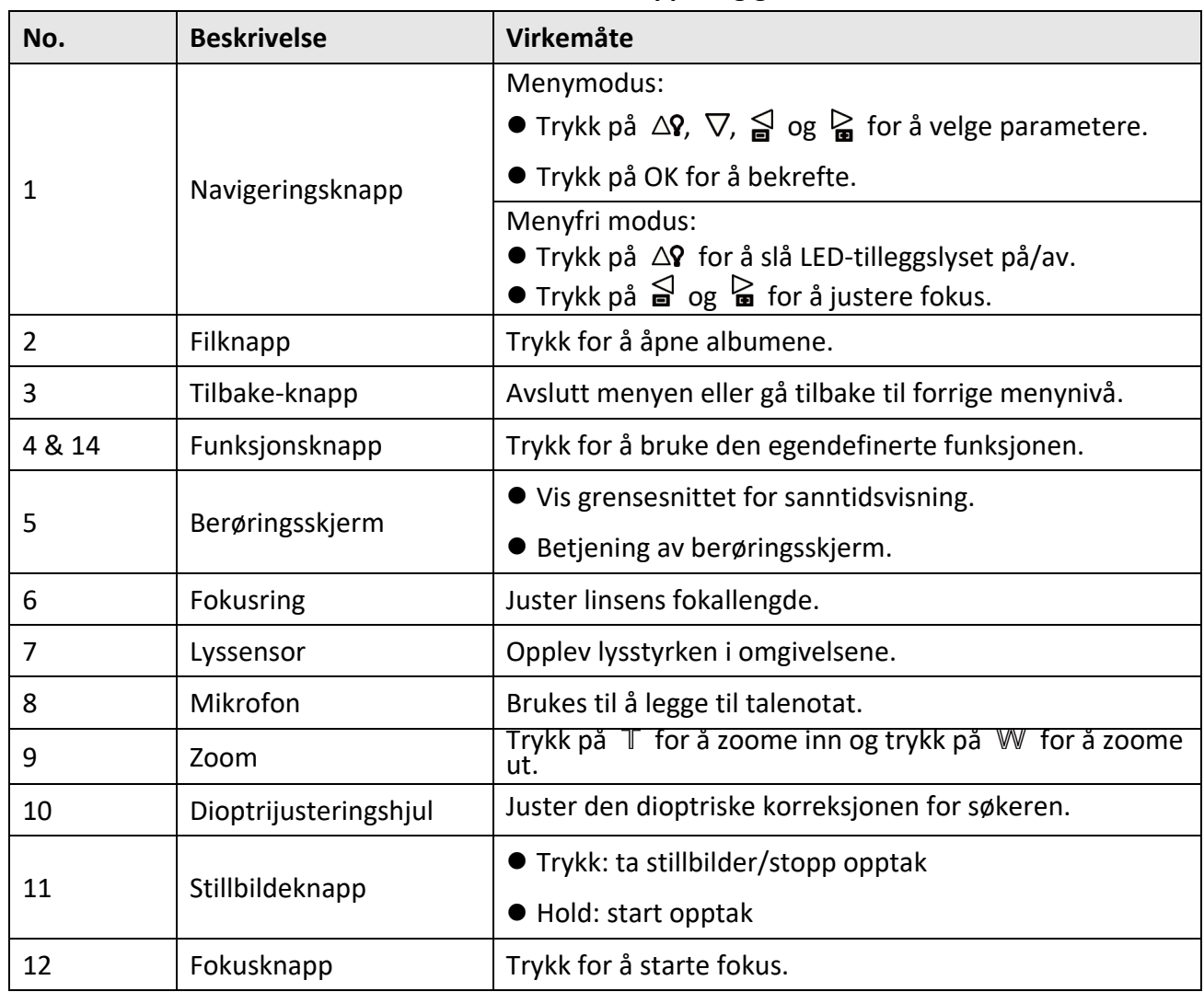

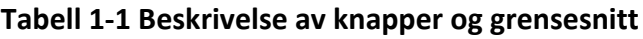

## Brukerhåndbok for håndholdt termografisk kamera

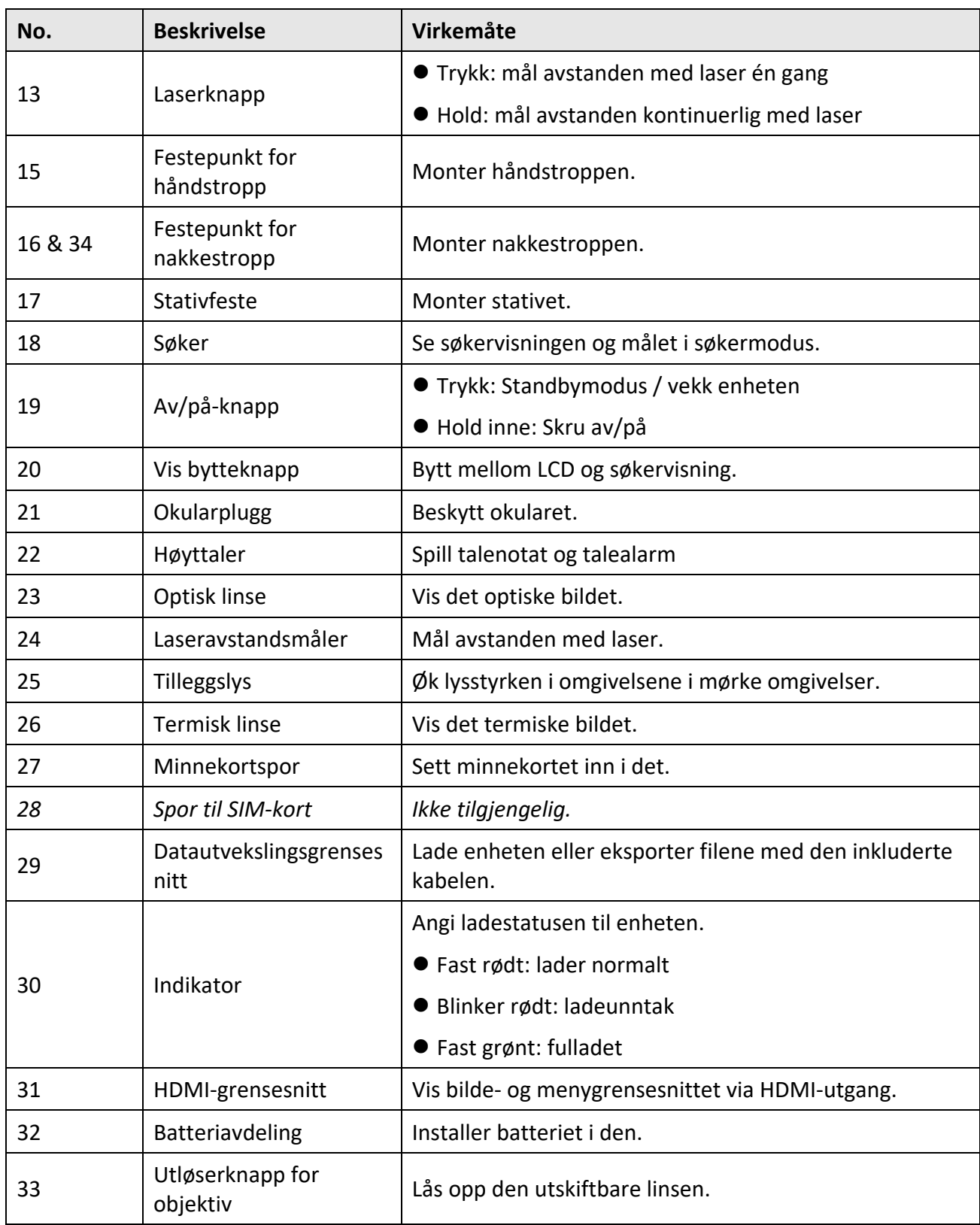

# $\triangle$  OBS

Laserstrålingen som enheten avgir kan forårsake øyeskader, brannskader eller brennbare stoffer. Før Lyssupplement-funksjonen aktiveres, må du kontrollere at ingen personer eller brennbare stoffer er plassert foran laserlinsen.

# **Kapittel 2 – Forberedelse**

## <span id="page-18-1"></span><span id="page-18-0"></span>**2.1. Lade enheten**

### <span id="page-18-2"></span>**2.1.1 Lade enheten med ledning**

### **Før du starter**

Sørg for at batteriet er installert før du lader.

### **Instruksjoner**

- 1. Løft dekselet til kabelgrensesnittet.
- 2. Koble til kabelen, og koble til strømforsyningen for å lade batteriet.

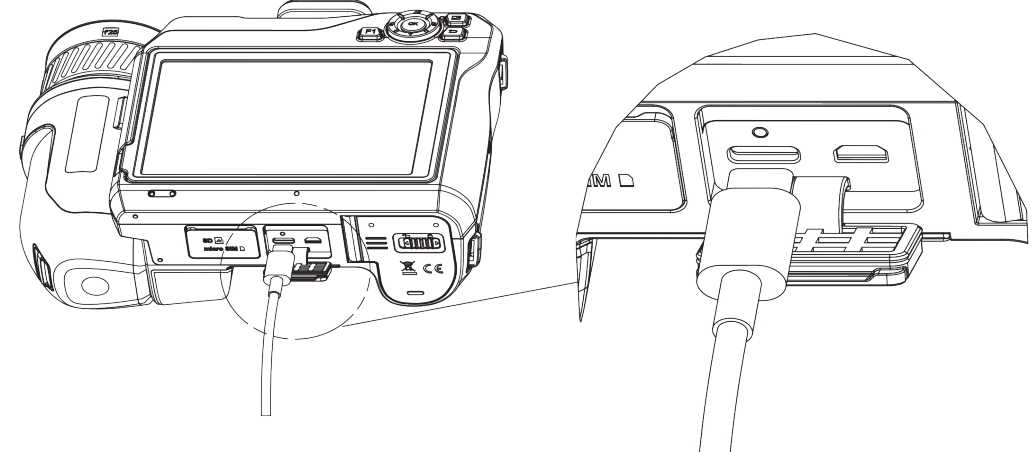

**Figur 2-1 Lade batteriet via Type-C-kabel**

### <span id="page-18-3"></span>**2.1.2 Lade enheten med ladesokkel**

#### **Instruksjoner**

### **Merknad**

Lad enheten med ledningen og strømadapteren som ble levert av produsenten (eller i henhold til inngangseffekten i spesifikasjonene).

- 1. Sett ett eller to batterier i ladebasen.
- 2. Koble den inkluderte ladebasen til strømforsyningen. Indikatoren i midten er grønn hvis den fungerer som den skal.
- 3. Venstre og høyre indikatorer viser ladestatusen til batteriene.
	- Fast rødt: lader normalt.
	- Fast grønt: fulladet.
- 4. Trekk ut batteriet fra ladebasen, og koble ladebasen fra strømforsyningen.

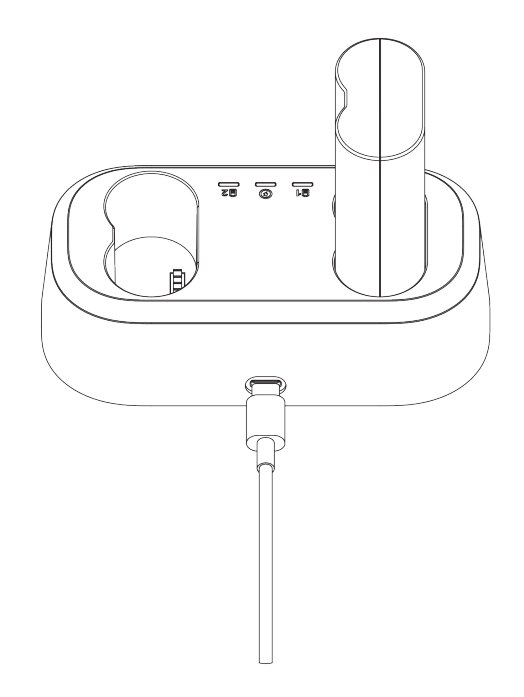

**Figur 2-2 Lade batteriet via ladebasen**

## <span id="page-19-0"></span>**2.2 Montere håndstroppen**

#### **Instruksjoner**

1. Tre håndstroppen gjennom håndstroppclutchen.

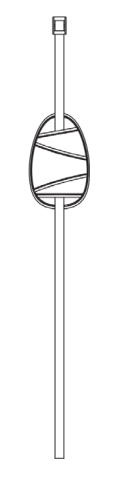

**Figur 2-3 Tre gjennom håndstroppen**

2. Før den ene enden av håndstroppen gjennom de to festepunktene for håndstroppen

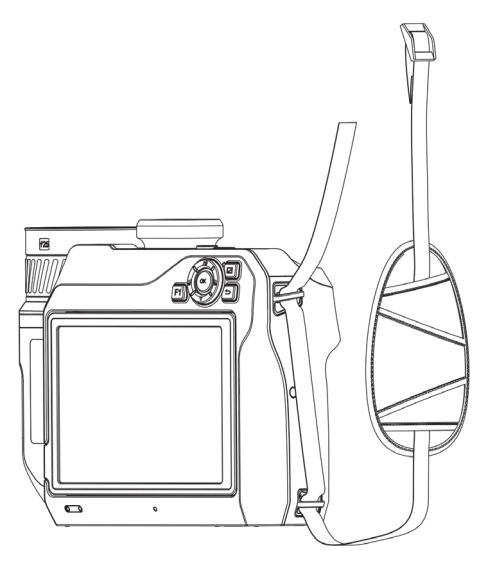

**Figur 2-4 Tre håndstroppen gjennom festepunktene**

3. Tre håndstroppen gjennom håndstroppspennen, og fest håndstroppen.

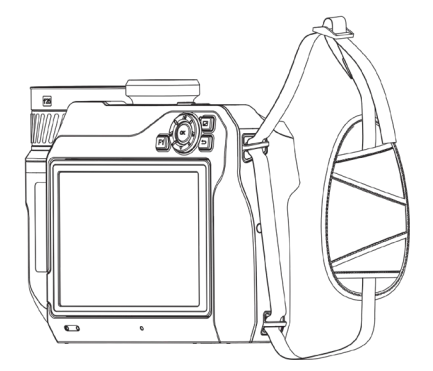

**Figur 2-5 Feste håndstroppen**

<span id="page-20-0"></span>4. Juster stramheten til håndstroppen etter behov.

## **2.3 Bytt utskiftbar linse**

En utskiftbar linse er en termisk tilleggslinse som kan monteres på enheten for å endre fokallengden til forskjellige områder, slik at man kan få forskjellige synsvinkler og bilder.

### **Før du starter**

- Kjøp en passende utskiftbar linse som er anbefalt av enhetsprodusenten.
- Enheten åpner et vindu som viser linseinformasjonen, eller kalibreringsprogrammet når den registrerer at det er montert en linse.

### **Instruksjoner**

1. Trykk på objektivutløserknappen og vri den utskiftbare linsen mot klokken til den stopper.

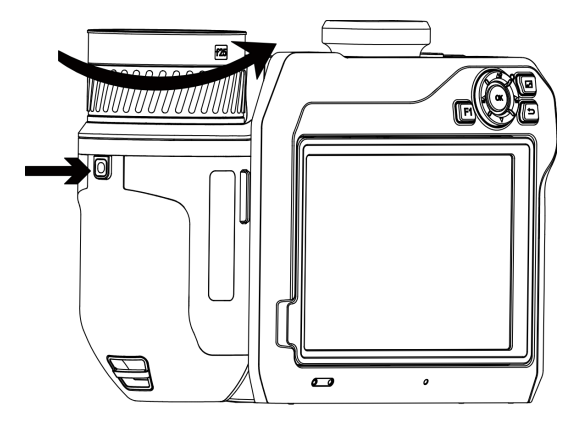

**Figur 2-6 Frigjør linsen**

2. Fjern den utskiftbare linsen forsiktig.

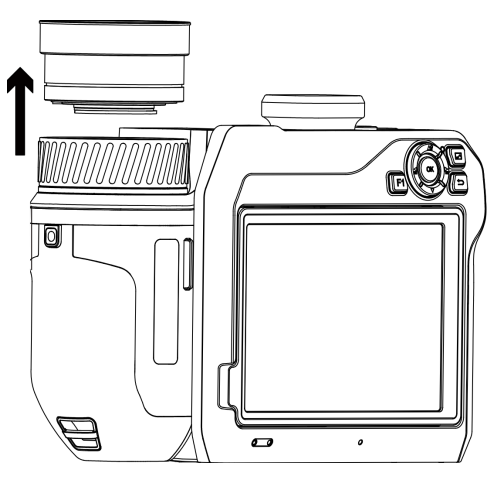

**Figur 2-7 Fjern linsen**

3. Sentrer de to hvite indeksmerkene på enheten og linsen.

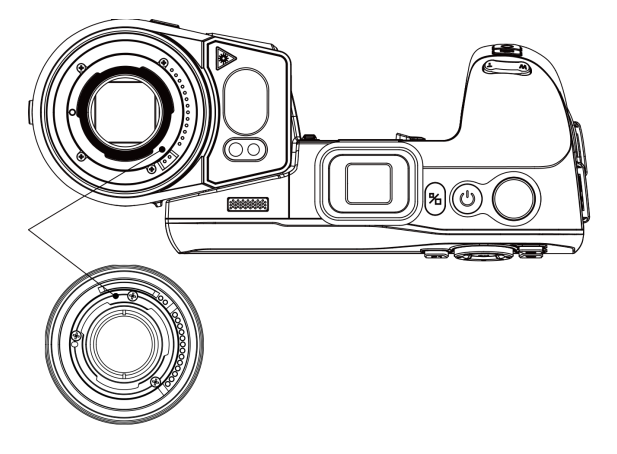

**Figur 2-8 Juster de hvite indeksmerkene**

4. Skyv linsen på plass.

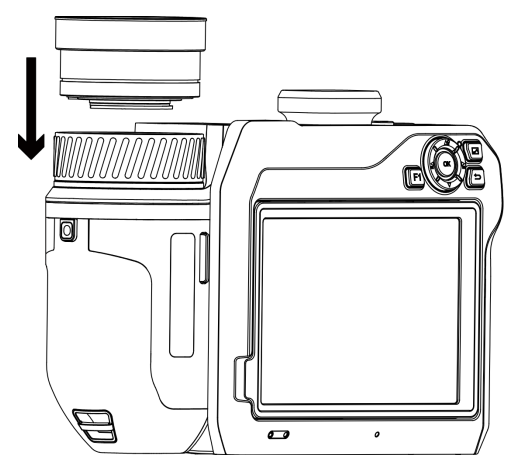

**Figur 2-9 Montere linsen**

5. Roter linsen med klokken for å feste den. Linsen lager et klikk når den låses på plass.

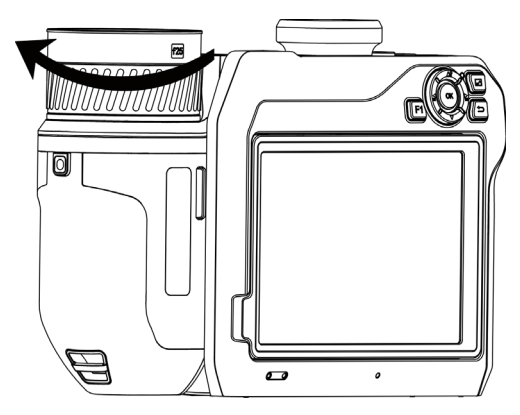

**Figur 2-10 Fest linsen**

## <span id="page-22-0"></span>**2.4 Vipp linsen og skjermen**

Du kan vippe linsen og skjermen for forskjellige observasjonsvinkler, som vist i figur 2-11.

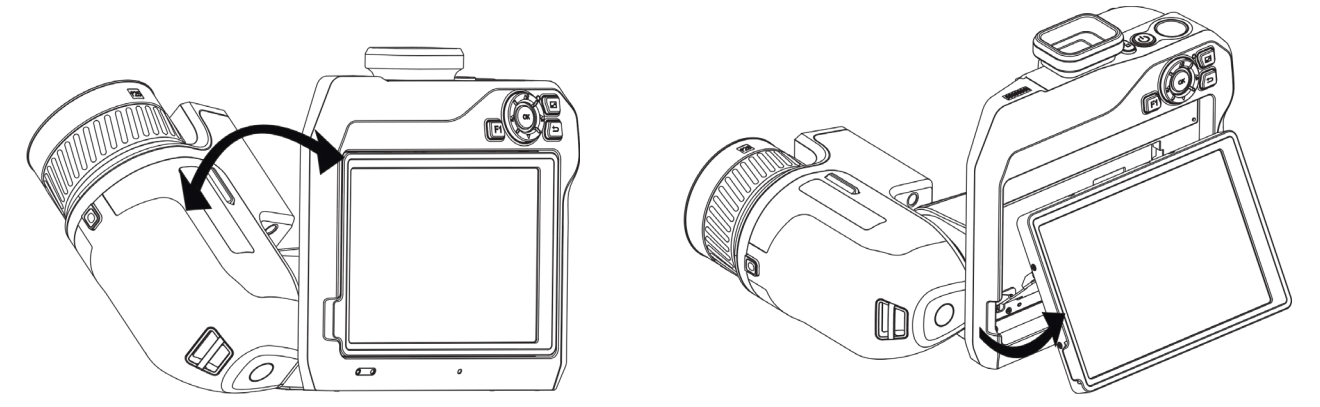

**Figur 2-11 Vipp linsen og skjermen**

## <span id="page-23-0"></span>**2.5 Strøm av/på**

### **Strøm på**

Fjern linsedekselet og hold  $\Diamond$  i over tre sekunder for å slå på enheten. Du kan se målet når menysystemet til enheten er stabilt.

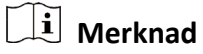

Det kan ta over 30 sekunder fra enheten slås på til den er klar for bruk.

### **Slå av**

<span id="page-23-1"></span>Når enheten er slått på, hodes  $\cup$  i tre sekunder for å slå av enheten.

### **2.5.1 Konfigurer tidsperiode for automatisk avstenging**

Gå til **Lokale innstillinger → Enhetsinnstillinger → Auto-av** for å stille tiden for enhetens automatiske avstenging etter behov.

## <span id="page-23-2"></span>**2.6 Operasjonsmetode**

Enheten støtter både kontroll med berøringsskjermen og kontroll med knappene.

### **Berøringsskjermkontroll**

Trykk på skjermen for å angi parametere og konfigurasjoner.

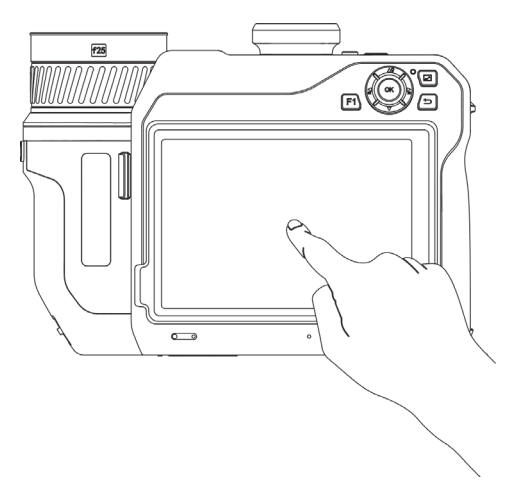

**Figur 2-12 berøringsskjermkontroll**

### **Knappkontroll**

Trykk på navigasjonsknappene for å angi parametere og konfigurasjoner.

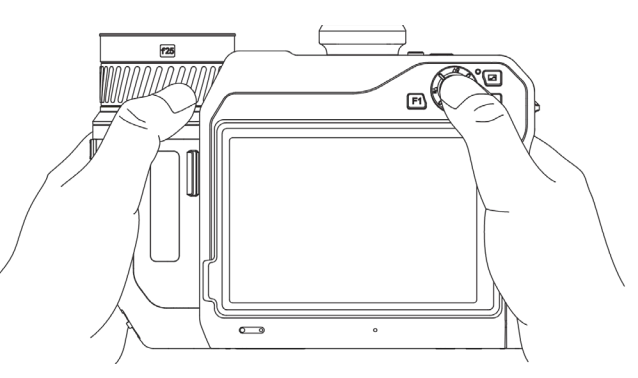

### **Figur 2-13 Knappkontroll**

- I menymodus trykker du på  $\Delta \mathbf{Q}$ ,  $\nabla$ ,  $\Delta \mathbf{Q}$  og  $\Delta \mathbf{G}$  for å velge parametere.
- <span id="page-24-0"></span>● Trykk på OK for å bekrefte.

## **2.7 Menybeskrivelse**

I observasjonsgrensesnittet, trykker du på skjermen for å vise menylinjen og sveiper ned for å hente sveip ned-menyen.

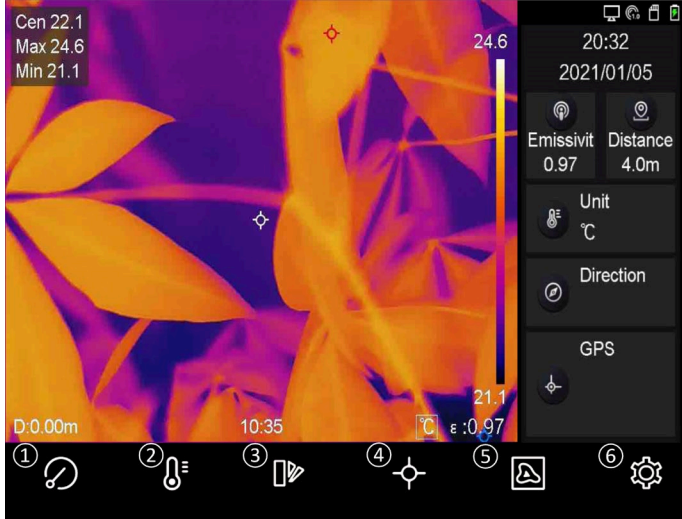

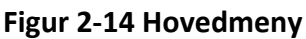

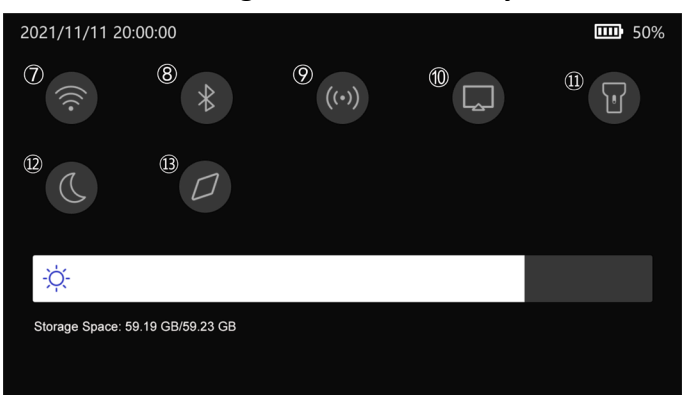

**Figure2-15 Sveip ned-meny**

- FFC-knapp
- Temperaturområdeknapp
- Palettknapp
- Termografiknapp
- Bildemodusknapp
- Innstillingsknapp
- Wi-Fi-tast
- Bluetooth-knapp
- Tilkoblingspunktknapp
- Skjermcastingknapp
- Lommelyktknapp
- Mørk/lys-modus knapp
- Kompassknapp

# **Kapittel 3 Skjerminnstillinger**

## <span id="page-25-1"></span><span id="page-25-0"></span>**3.1 Fokus**

Juster linsens fokallengde riktig før du angir noen andre innstillinger. Hvis ikke dette gjøres først, kan det påvirke bildevisningen og temperaturmålingene.

### <span id="page-25-2"></span>**3.1.1 Fokuser linsen**

### **Instruksjoner**

- 1. Slå på enheten.
- 2. Sikt inn enhetens linse mot det ønskede området.
- 3. Juster fokusringen med eller mot klokken. Se Figur 3-1.

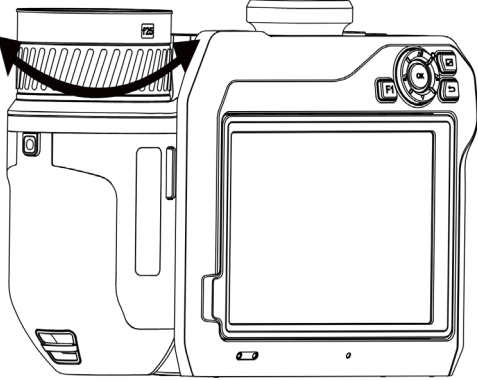

**Figur 3-1 Fokuser linsen**

### **Merknad**

BERØR IKKE linsen, da dette kan påvirke visningseffekten.

### <span id="page-25-3"></span>**3.1.2 Laserstøttet fokus**

Pek laseren mot målet, så fokuserer enheten automatisk.

### **Før du starter**

- Vi anbefaler at denne funksjonen brukes i omgivelser uten sterkt direkte lys, f.eks. innendørs.
- Målet bør ha god reflekterende evne, f.eks. som hvitt papir eller en ledning.

### **Instruksjoner**

1. Velg og gå til **Stillbildeinnstillinger** → **Fokus** → **Fokusmodus** for å aktivere **Laserassistert fokus**.

2. I grensesnittet for sanntidsvisning sikter du markøren mot målet og trykker på  $\bigcirc$  for å fullføre fokus.

### **Merknad**

Fokusringen må IKKE justeres i denne modusen, da dette kan påvirke fokuseringsprosessen.

### <span id="page-26-0"></span>**3.1.3 Autofokus**

Enheten fokuserer automatisk ved å sammenligne lysstyrke, kontrast osv. i den gjeldende scenen. **Instruksjoner**

1. Gå til **Lokale innstillinger** → **Stillbildeinnstillinger** → **Fokus** → **Fokusmodus** for å aktivere **Autofokus**.

2. I grensesnittet for sanntidsvisning sikter du markøren mot målet og trykker på  $\bigcirc$  for å fullføre fokusering.

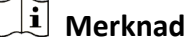

Fokusringen må IKKE justeres i denne modusen, da dette kan påvirke fokuseringsprosessen.

### <span id="page-26-1"></span>**3.1.4 Kontinuerlig autofokus**

I Kontinuerlig autofokus-modus fokuserer enheten automatisk på målet for å gjøre bildet tydelig. Bruk denne modusen når enheten er stasjonær.

## **OBS**

Deaktiver Kontinuerlig autofokus-modus når enheten er i bevegelse, ellers kan funksjonene bli påvirket.

Gå til **Lokale innstillinger** → **Opptaksinnstillinger** → **Fokus** → **Fokusmodus** for å aktivere **Løpende autofokus**.

Pek så enheten mot målet, så fokuserer den automatisk.

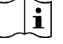

**Merknad**

Justering av fokusringen fungerer ikke i denne modusen.

### <span id="page-26-2"></span>**3.1.5 Prioritet ved høy temperatur**

Aktiver funksjonen for prioritet ved høy temperatur hvis du ønsker å fokusere på høytemperaturobjektet i observasjonsscenen.

Gå til **Lokale innstillinger** → **Stillbildeinnstillinger** → **Fokus** for å aktivere **Prioritet ved høy temperatur**.

### **Merknad**

```
Funksjonen for prioritet ved høy temperatur støttes i autofokusmodus og løpende 
autofokusmodus.
```
### <span id="page-27-0"></span>**3.2 Konfigurer skjermens lysstyrke**

Det finnes to metoder for å justere skjermens lysstyrke.

Gå til **Lokale innstillinger** → **Enhetsinnstillinger** → **Vis lysstyrke** for å justere skjermens lysstyrke. Eller du kan dra i lysstyrkejusteringslinjen i sveipe-ned-menyen.

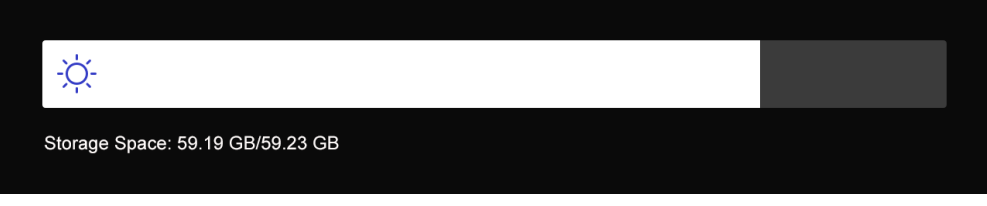

**Figur 3-2 Juster lysstyrke via sveip ned-menyen**

## <span id="page-27-1"></span>**3.3 Konfigurer visningsmodus**

Du kan velge mellom termisk og optisk visning for enheten. **Termisk**, **Fusjon**, **PIP** og **Optisk** er valgbare.

#### **Instruksjoner**

- 1. Velg  $\blacksquare$  fra hovedmenyen.
- 2. Trykk på ikonet for å velge visningsmodus.

### $\circledR$

I termisk modus, viser skjermen den termiske visningen.

### 回

I fusjonsmodus viser enheten en kombinasjon av visningene for den termiske kanalen og den optiske kanalen.

### $\Box$

I PIP (Picture in Picture)-modus viser enheten den termiske visningen inne i den optiske visningen.

### **Merknad**

Du kan dra hjørnene på PIP-rammen for å flytte, forstørre eller trekke den sammen.

#### $\overline{\mathbf{L}}$

- I optisk modus viser enheten den optiske visningen.
- <span id="page-28-0"></span>3. Trykk på  $\sum$  for å avslutte.

## **3.4 Velg paletter**

Palettene lar deg velge farger.

#### **Instruksjoner**

- 1. Velg  $\left|\mathbb{D}\right|$  fra hovedmenyen.
- 2. Trykk på ikonene for å velge en palettype.

### **Hvit varm**

Varme områder vises med lysere farge.

#### **Svart varm**

Kalde områder vises med mørkere farge.

#### **Regnbue**

Målet viser flere farger. Den er egnet for scener uten åpenbar temperaturforskjell.

### **Jernbue**

Målet blir fargelagt som glødende jern.

### **Rød varm**

Kalde områder vises med rød farge.

### **Fusjon**

Varme områder vises med gul farge, og kalde områder vises med lilla farge.

### **Regn**

Den varme delen av bildet er farget, og resten er blått.

3. Trykk på  $\sum$  for å lukke innstillingsmenyen.

## **Merknad**

Du kan også trykke på  $\leq$  og  $\geq$  for å bytte palettene.

## <span id="page-28-1"></span>**3.5 Juster digital zoom**

Trykk på  $\mathbb T$  og  $\mathbb W$  fra grensesnittet med sanntidsvisning for å justere den digitale zoomen. Deretter kan du se på et forstørret bilde av målet eller omgivelsene.

## <span id="page-29-0"></span>**3.6 Vis skjerminformasjon**

Gå til **Lokale innstillinger** → **Enhetsinnstillinger** → **Skjerminnstillinger** for å aktivere visning av informasjon på skjermen.

#### **Statusikon**

Enhetens statusikoner, f.eks. batteristatus, minnekort, tilkoblingspunkt osv.

#### **Tid**

Enhetstid- og dato.

#### **Parametre**

Termografiske parametere, f.eks. målets strålingsevne, temperaturenheten osv.

#### **Avstandsverdi**

Lasermålt avstand til målet.

#### **Merkelogo**

Merkelogoet er produsentens logo, det vises øverst til høyre på skjermen.

# **Kapittel 4 Temperaturmåling**

<span id="page-30-0"></span>Den termografiske funksjonen (temperaturmåling) leser temperaturene i scenen i sanntid og viser dem på venstre side av skjermen. Den termografiske funksjonen er slått på som standard.

## <span id="page-30-1"></span>**4.1 Konfigurer termografiske parametere**

Du kan angi termografiske parametere for å forbedre presisjonen til temperaturmålingene.

#### **Instruksjoner**

- 1. Gå til **Lokale innstillinger → Innstillinger for termografi.**
- 2. Angi **Termografisk område**, **Strålingsevne** osv.

#### **Termografisk område**

Velg temperaturområdet til målingen. I **Auto-bytte**-modus kan enheten registrere temperaturen og bytte termografisk område automatisk.

#### **Strålingsevne**

Les *[Felles referanse for materiellstråling](#page-51-1)* for å angi strålingsevnen til målet ditt.

#### **Reflektert temperatur**

Hvis det finnes noe med høy temperatur (ikke målet) i scenen, og målets strålingsevne er lav, skal Reflektert temperatur settes til høy temperatur for å korrigere den termografiske effekten.

#### **Avstand**

Avstanden mellom målet og enheten. Du kan tilpasse målavstanden eller velge blant målavstandene **Nært**, **Middels** eller **Langt**.

#### **Omgivelsestemperatur**

Gjennomsnittstemperaturen i omgivelsene.

#### **Fuktighet**

Angi den relative luftfuktigheten til de gjeldende omgivelsene.

#### **Optisk transmissivitet**

Angi den optiske transmissiviteten for eksternt optisk materiale (f.eks. type vindusglass) for å forbedre nøyaktigheten til temperaturmålingene.

#### **Korrigering av ekstern optikk**

Angi temperaturen til det eksterne optiske materialet (f.eks. type vindusglass).

#### **Temperaturvisning**

Vis minste temperatur, maksimale temperatur eller gjennomsnittstemperatur på skjermen. 3. Gå tilbake til det forrige menynivået for å lagre innstillingene.

### **Merknad**

Du kan gå til **Lokale innstillinger → Enhetsinnstillinger → Klargjøring av enhet → Klargjøring av måleverktøy** for å klargjøre parameterne for temperaturmåling.

### <span id="page-31-0"></span>**4.1.1 Konfigurer enhet**

Gå til **Lokale innstillinger → Enhetsinnstillinger → Enhet** for å velge temperatur- og avstandsenhet.

## **Merknad**

Du kan gå til **Lokale innstillinger** → **Termografi-innstillinger** → **Temperaturvisning** for å aktivere/deaktivere temperaturvisningen.

## <span id="page-31-1"></span>**4.2 Konfigurer temperaturområde**

Angi et temperaturområde. Paletten fungerer kun for mål i dette temperaturområdet. Du kan justere temperaturområdet.

### **Instruksjoner**

- 1. Velg  $\mathbb{S}^1$  fra hovedmenyen.
- 2. Velg autojustering  $\frac{11}{11}$ eler manuell justering  $\overline{1}$ .

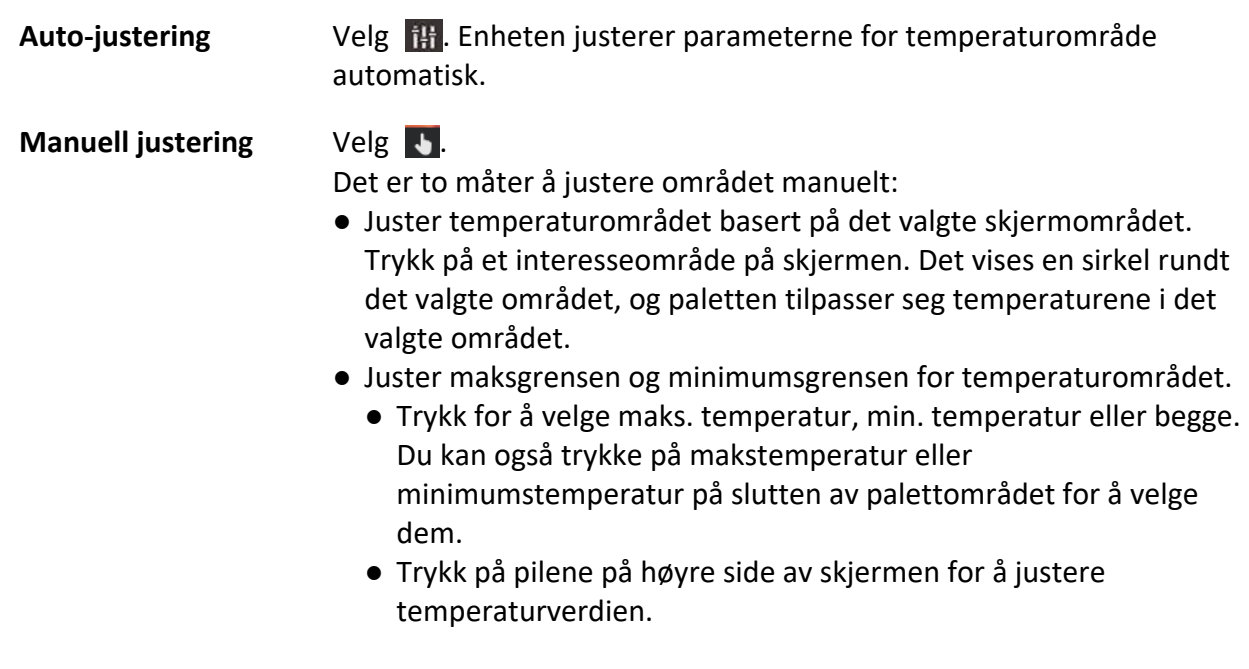

3. Trykk på  $\sum$  for å avslutte.

## <span id="page-32-0"></span>**4.3 Konfigurer regel for termografi**

Du kan angi termografiske parametere for å forbedre presisjonen til temperaturmålingene.

#### **Instruksjoner**

- 1. Velg  $\div$  fra hovedmenyen.
- <span id="page-32-1"></span>2. Konfigurer punkt-, linje- eller områderegler.

### **4.3.1 Konfigurer punktregel**

Du kan velge blant fire typer regler for punkttermografi.

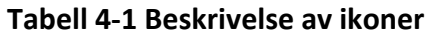

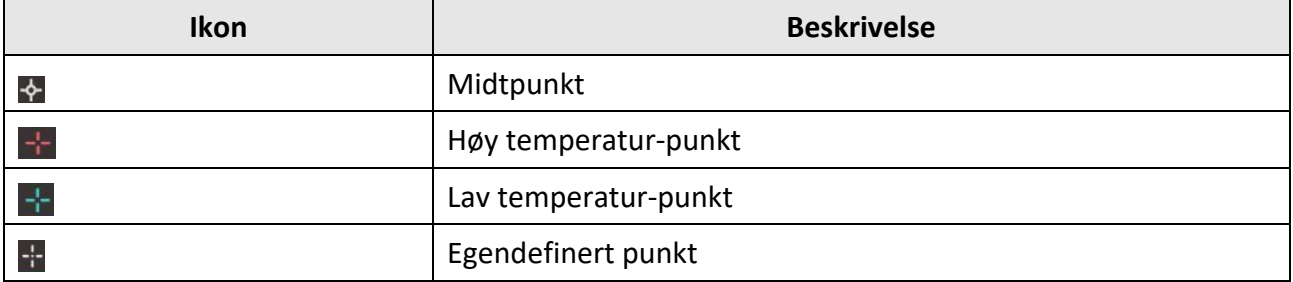

Innstillingsmetodene for Midtpunkt, Høy temperatur-punkt og Lav temperatur-punkt er like. Her er et eksempel på hvordan du velger Høy temperatur-punkt som termografisk innstilling.

#### **Eksempel**

Trykk på **PH** på grensesnittet. Enheten finner punktet med høyeste temperatur, og viser Maks: XX.

### **Egendefinert punkt**

Enheten kan registrere temperaturen til et egendefinert punkt.

### **Instruksjoner**

- 1. Velg  $\pm$ .
- 2. Flytt punktet med navigasjonsknappene, eller trykk på berøringsskjermen for å velge et punkt. Temperaturen til det egendefinerte punktet (f.eks. P1) viser P1: XX.
- 3. Gjenta trinnene ovenfor for å angi andre egendefinerte punkt.

### **Merknad**

Maksimalt ti punkter støttes.

### <span id="page-33-0"></span>**4.3.2 Konfigurer linjeregel**

### **Instruksjoner**

- 1. Velg  $\searrow$ . En linje vises i grensesnittet.
- 2. Trykk på  $\Delta \mathbf{Q}$ ,  $\nabla$ ,  $\Delta$  og  $\Delta$ , eller dra for å flytte linjen til nødvendig posisjon.
- 3. Dra punkter på linjen på berøringsskjermen for å forlenge eller forkorte linjen.
- 4. (Valgfritt) Trykk på punktene på linjen for å angi strålingsevnen og avstanden for punktene

### **Merknad**

Kun én linje støttes.

Makstemperaturen, minimumstemperaturen og gjennomsnittstemperaturen på linjen vises i øverste venstre hjørne av skjermen. Et trenddiagram i sanntid vises i nærheten av linjen.

### **Hva gjør man videre**

Hvilke temperaturtyper som vises for denne regelen, kan konfigureres på **Lokale innstillinger → Termografi-innstillinger → Temperaturvisning**.

### <span id="page-33-1"></span>**4.3.3 Angi områderegel**

### **Instruksjoner**

- 1. Velg  $\Box$ . Et område vises i grensesnittet.
- 2. Flytt området til den nødvendige posisjonen.
	- Trykk på  $\Delta \mathbf{Q}$ ,  $\nabla$ ,  $\Delta$  og  $\Delta$  for å bevege området opp/ned/venstre/høyre.
	- Trykk og velg området på berøringsskjermen for å flytte området.
- 3. Juster størrelsen på området.
	- Trykk på ett hjørne i området, og trykk på  $\Delta \Omega$ ,  $\nabla$ ,  $\leq$  og  $\geq$  for å forstørre eller trekke sammen området.
	- Dra i hjørnet til området på berøringsskjermen for å forstørre eller forminske området.
- 4. Trykk på  $OK$ .

Makstemperaturen, minimumstemperaturen og gjennomsnittstemperaturen for det valgte området vises til venstre på skjermen.

5. Gjenta trinnene for å angi andre områder.

### **Merknad**

Maksimalt tre områder støttes.

### **Hva gjør man videre**

Hvilke temperaturtyper som vises for denne regelen, kan konfigureres på **Lokale innstillinger → Termografi-innstillinger → Temperaturvisning**.

### <span id="page-34-0"></span>**4.3.4 Angi regel for temperaturforskjell**

Du kan angi temperaturforskjellsregler basert på punkt-, linje- og områdereglene som er konfigurert. Enheten vil utløse en alarm når temperaturforskjellen mellom sammenligningsobjektene overstiger den angitte terskelen for alarmtemperaturdifferansen.

### **Før du starter**

- Sørg for at du har konfigurert minst én punkt-, linje- eller områderegel.
- Gå til **Lokale innstillinger** → **Termografi-innstillinger** → **Alarminnstillinger** → **Temperaturforskjell (ΔT) alarm** og aktiver denne funksjonen.
- Gå til **Lokale innstillinger** → **Termografi-innstillinger** → **Alarminnstillinger** → **Alarmkobling** for å aktivere alarmkoblingsmetoden etter behov.

#### **Instruksjoner**

- 1. I grensesnittet for sanntidsvisning trykker du på  $\rightarrow$ .
- 2. Velg  $\Delta$  og trykk på  $+$  for å legge til temperaturforskjellsregelen.
- 3. Konfigurer parameterne.

### **Regelnavn**

Angi navnet på regelen.

#### **Regelelement**

Velg punkt-, linje- eller områderegelen du har konfigurert, og angi den tilsvarende temperaturen for den valgte regelen. **Minst**, **Maks** og **Snitt** kan velges. Du kan også angi en tilpasset **Verdi** for sammenligning.

### **Alarmering ΔT**

Angi alarmerende temperaturforskjellsterskel for regelen. Når temperaturforskjellen mellom sammenligningsobjektene overstiger den innstilte alarmtemperaturforskjellen, vil enheten aktivere og alarmere.

- 3. Trykk på **OK** for å fullføre innstillingene.
- 4. Gjenta trinn 1 til trinn 3 for å legge til flere regler for temperaturforskjeller.

### **Merknad**

- Objektene som sammenlignes må være forskjellige. Du kan for eksempel ikke sammenligne maksverdien av L1 med maksverdien av L1.
- Maksimalt 4 ΔT-regler kan legges til.
- Trykk på  $\angle$  for å redigere den eksisterende  $\Delta T$ -regelen, trykk på  $\circledcirc$  for å skjule ΔT-informasjonen på grensesnittet for sanntidsvisning, og trykk på for å slette den valgte ΔT-regelen.

#### **Resultat**

Enheten alarmerer (lydadvarsel / blinkende alarm) når temperaturforskjellen mellom sammenligningsobjektene overstiger den angitte terskelen for alarmtemperaturforskjellen. Området blinker rødt hvis områderegelen er konfigurert.

### <span id="page-35-0"></span>**4.3.5 Slette regler**

### **Slette alle regler**

Trykk på  $\mathcal{H}$  og trykk på  $\mathcal{O}$ K for å tømme alle temperaturreglene.

### **Slette én regel**

I observasjonsgrensesnittet trykker du på en regel (punkt, linje eller område) og går inn i redigeringsmodus. Trykk på **Slett** for å slette regelen.

## <span id="page-35-1"></span>**4.4 Angi temperaturalarm**

Når måltemperaturen utløser en innstilt alarmregel, utfører enheten de konfigurerte handlingene, f.eks. å markere alarmområdet med en spesifikk farge, blinke med en angitt ramme, avgi en hørbar advarsel eller sende en varsling til klientprogramvaren.

### **Instruksjoner**

- 1. Gå til **Lokale innstillinger** → **Termografi-innstillinger** → **Alarminnstillinger** → **Temperaturalarm**.
- 2. Aktiver funksjonen og angi alarmterskel og varslingsterskel.

### **Alarmterskel**

Når den registrerte temperaturen overskrider den innstilte alarm- eller varselsverdien, sender enheten en alarmmelding til klientprogramvaren. Dersom lydvarsling er aktivert og lommelykten vil blinke hvis den blinkende alarmen er aktivert. Området blinker rødt hvis områderegelen er konfigurert.

### **Terskel for varsling**

Når den registrerte temperaturen overskrider den innstilte alarm- eller varselsverdien, sender enheten en varselmelding til klientprogramvaren.

- 3. Gå til **Lokale innstillinger** → **Termografi-innstillinger** → **Alarminnstillinger** → **Alarmkobling**.
- 4. Aktiver **Lydadvarsel**, **Blinkende alarm** eller begge.

### **Lydadvarsel**

Enheten aktiverer talealarmen når måltemperaturen overskriver alarmterskelen.

### **Blinkende alarm**

Lommelykten blinker når måltemperaturen overskriver alarmterskelen.

### **Merknad**

Hvis det er angitt områderegler for temperaturmålingen, fungerer innstillingene for alarmterskel, advarselsterskel og varslingsterskel kun i de valgte områdene. Ellers gjelder parameterne for piksel-til-piksel-termometri (termometri for hele skjermen).

# **Kapittel 5 Bilde og video**

<span id="page-36-0"></span>Sett inn et minnekort i enheten, så kan du ta opp videoer, ta bilder og markere og lagre viktige data.

### **Merknad**

- Enheten støtter ikke bildetaking eller opptak når menyen vises.
- Når enheten er koblet til datamaskinen, støtter den ikke stillbilde eller opptak.
- Gå til **Lokale innstillinger** → **Stillbildeinnstillinger** → **Filnavnoverskrift**, du kan angi filnavnoverskriften for stillbilde eller opptak for å skille filene som er tatt opp i en spesifisert scene.
- Gå til **Lokale innstillinger** → **Enhetens innstillinger** → **Initialisering av SD-kort** for å initialisere minnekortet etter behov.

## <span id="page-36-1"></span>**5.1 Ta bilde**

### **Før du starter**

Trykk på  $\Delta$ ? i grensesnittet for sanntidsvisning for å aktivere lommelykt i mørkt miljø.

### **Instruksjoner**

#### 1. Gå til **Lokale innstillinger → Innstillinger for opptak**.

2. Velg **Bildeinnstillinger** for å angi stillbildemodus.

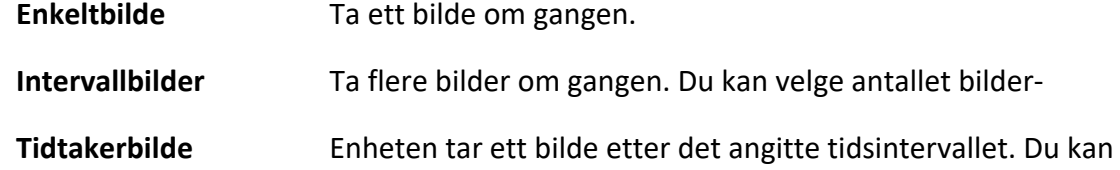

- 3. Velg **Bildetype** for å konfigurere bildetypen.
	- **Offline bilde** Velg denne typen når du analyserer bildet med klientprogramvaren. Du kan legge til merknader i bildet.

konfigurere tidsintervallene etter behov.

- **Termisk** Velg denne typen for egendefinert programvare. Det er ikke tillatt å kommentere på bildet.
- 4. Valgfritt: Velg optisk oppløsning etter ønske.
- 5. Trykk på 5 for å avslutte.
- 6 Trykk på  $\circled{1}$  for å ta stillbilde i grensesnittet for sanntidsvisning.
- 7. Les *[Eksporter filer](#page-39-0)* for å eksportere bildene.

## <span id="page-37-0"></span>**5.2 Spille inn video**

### **Før du starter**

Trykk på  $\Delta \mathbf{Q}$  i grensesnittet for sanntidsvisning for å aktivere lommelykten i mørkt miljø.

### **Instruksjoner**

1. I grensesnittet for sanntidsvisning, trykker du på  $\circled{1}$  for å starte opptak. Opptaksikonet og nedtellingen vises i grensesnittet.

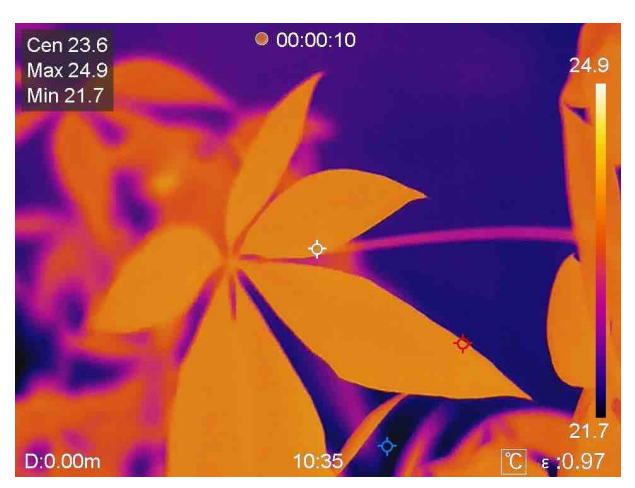

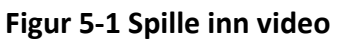

2. Når du er ferdig, holder du  $\circled{3}$  igjen for å stoppe opptaket. Den innspilte videoen lagres automatisk, og avsluttes.

### **Merknad**

Du kan også trykke på  $\mathbb O$ K eller  $\hookrightarrow$  for å stoppe opptaket.

<span id="page-37-1"></span>3. Les *[Eksporter filer](#page-39-0)* for å eksportere bildene.

## **5.3 Administrere album**

De innspilte bilde-/videofilene lagres i albumene. Du kan opprette nye mapper, gi nytt navn til en mappe, endre standardmappen, flytte filer mellom mappene og slette mapper.

### <span id="page-37-2"></span>**5.3.1 Opprette et nytt album**

#### **Instruksjoner**

- 1. Trykk på for å åpne **Album**.
- 2. Trykk på  $\Box$  for å legge til et nytt album.
- 3. Et mykt tastatur vises, der du kan skrive inn navnet på albumet ved å trykke på skjermen.
- 4. Trykk på  $\vee$  for å fullføre.

### **Merknad**

Det nyopprettede albumet blir standard lagringsalbum og vises øverst i albumlisten.

### <span id="page-38-0"></span>**5.3.2 Gi nytt navn på et album**

### **Instruksjoner**

- 1. Trykk på for å åpne **Album**.
- 2. Velg albumet som skal få nytt navn.
- 3. Trykk på **...** og velg Gi nytt navn. Et mykt tastatur vises.
- 4. Trykk på  $\mathbb{R}$  for å slette det gamle navnet, og oppgi det nye navnet på albumet ved å trykke på skjermen.
- <span id="page-38-1"></span>5. Trykk på  $\vee$  for å fullføre.

### **5.3.3 Endre standard album for lagring**

### **Instruksjoner**

- 1. Trykk på for å åpne **Album**.
- 2. Velg albumet du vil bruke som standard lagringsalbum.
- 3. Trykk på og velg **Angi som Standard lagringsalbum**.

### **Merknad**

Standard lagringsalbumet vises øverst i albumlisten.

### <span id="page-38-2"></span>**5.3.4 Slette et album**

### **Instruksjoner**

- 1. Trykk på for å åpne **Album**.
- 2. Velg albumet du vil slette.
- 3. Trykk på **...** og velg Slette. En meldingsboks vises i grensesnittet.
- <span id="page-38-3"></span>4. Trykk på **OK** for å slette albumet.

## **5.4 Vise innspilte filer**

### **Instruksjoner**

- 1. Trykk på for å åpne **Album**.
- 2. Trykk for å velge album for lagring av filer.
- 3. Trykk for å velge videoen eller stillbildet som skal vises.

4. Se den valgte filen og relevant informasjon.

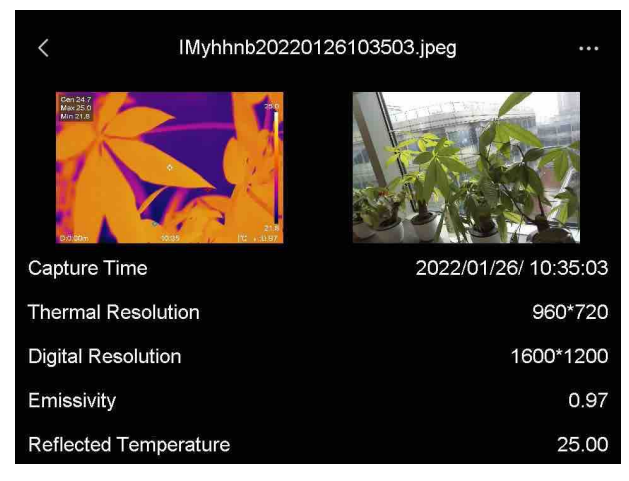

**Figur 5-2 Vis en fil**

### **Merknad**

Hvis du vil ha mer informasjon fra bildene eller videoene, kan du installere termografiklienten for å analysere dem.

## <span id="page-39-0"></span>**5.5 Administrere filer**

<span id="page-39-1"></span>Du kan flytte, slette og redigere de innspilte filene. Talenotater og meldinger kan legges til filene.

### **5.5.1 Slette en fil**

### **Instruksjoner**

- 1. Trykk på for å åpne **Album**.
- 2. Trykk for å velge albumet som inneholder filen som skal slettes.
- 3. I albumet trykker du for å velge filen som skal slettes.
- 4. Trykk på ••• og velg Slette. En meldingsboks vises i grensesnittet.
- <span id="page-39-2"></span>5 Trykk på **OK** for å slette filen.

### **5.5.2 Slette flere filer**

### **Instruksjoner**

- 1. Trykk på for å åpne **Album**.
- 2. Trykk for å velge albumet som inneholder filene som skal slettes.
- 3. I albumet trykker du på Ø og trykker på filene som skal slettes.

### Brukerhåndbok for håndholdt termografisk kamera

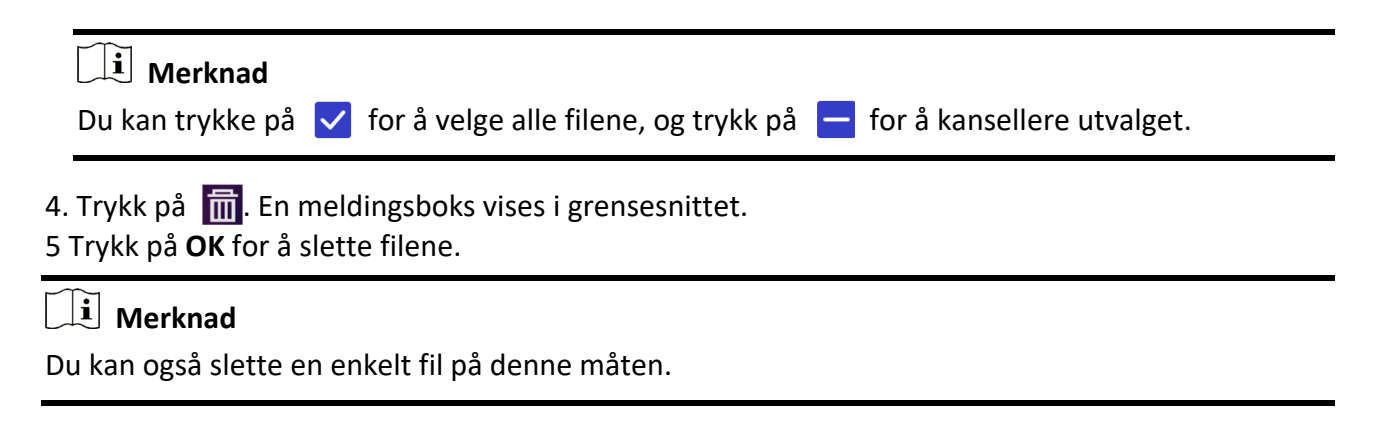

### <span id="page-40-0"></span>**5.5.3 Flytte en fil**

#### **Instruksjoner**

- 1. Trykk på for å åpne **Album**.
- 2. Trykk for å velge albumet som inneholder filen som skal flyttes.
- 3. I albumet trykker du for å velge filen som skal flyttes.
- 4. Trykk på ••• og velg Flytt. Albumlisten vises.
- <span id="page-40-1"></span>5 Trykk for å velge albumet du skal flytte den til.

### **5.5.4 Flytte flere filer**

#### **Instruksjoner**

- 1. Trykk på for å åpne **Album**.
- 2. Trykk for å velge albumet som inneholder filene som skal flyttes.
- 3. I albumet trykker du på  $\boxed{\triangleright}$  for å velge filene som skal flyttes.

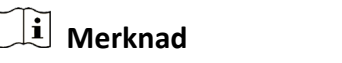

Du kan trykke på  $\vee$  for å velge alle filene, og trykk på  $\vdash$  for å kansellere utvalget.

- 4. Trykk på  $\boxed{\rightarrow}$ . Albumlisten vises.
- 5. Trykk for å velge album den skal flyttes til.

### **Merknad**

Du kan også flytte en enkelt fil på denne måten.

### <span id="page-40-2"></span>**5.5.5 Legg til tekstnotat på filen**

#### **Instruksjoner**

1. Trykk på for å åpne **Album**.

- 2. Trykk for å velge albumet som inneholder filen som skal redigeres.
- 3. I albumet trykker du for å velge filen som skal redigeres.
- 4. Trykk på  $\cdots$  og velg Tekstnotat. Et mykt tastatur vises.
- 5. Skriv inn tekstnotatet ved å berøre skjermen.
- 6 Trykk på  $\vee$  for å fullføre.

#### **Hva gjør man videre**

<span id="page-41-0"></span>Du kan åpne det redigerte bildet for å vise tekstnotatet.

### **5.5.6 Legg til talenotat på filen**

- 1. Trykk på for å åpne **Album**.
- 2. Trykk for å velge albumet som inneholder filen som skal redigeres.
- 3. I albumet trykker du for å velge filen som skal redigeres.
- 4. Trykk på **\*\*\*** og velg **Talenotat**. En mikrofon vises.
- 5. Trykk på mikrofonen for å start/stoppe innspilling.

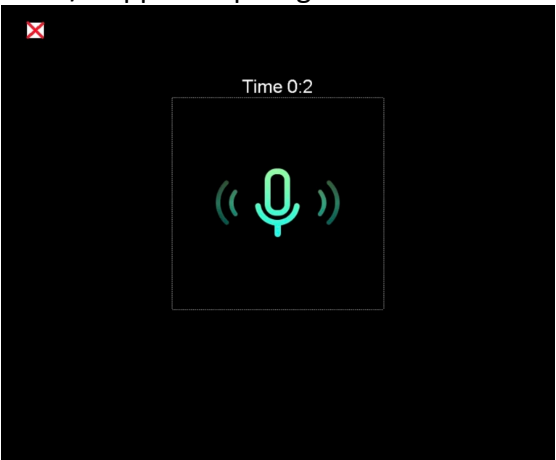

**Figur 5-2 Opptak av talenotat**

#### **Hva gjør man videre**

Du kan åpne det redigerte bildet og trykke på  $\Box$  for å spille av opptaket.

### **Merknad**

Talenotat kan kun legges til bildene.

### <span id="page-41-1"></span>**5.6 Eksportere filer**

Koble enheten til datamaskinen med en USB-kabel for å eksportere lagrede bilder og videoer.

#### **Instruksjoner**

1. Åpne dekselet til kabelgrensesnittet.

- 2. Koble enheten til PC-en med kabelen og åpne disken som oppdages.
- 3. Velg og kopier videoer eller bilder til datamaskinen for å se filene.
- 4. Koble enhheten fra PC-en.

### **Merknad**

Driveren blir automatisk installert ved første gangs tilkobling.

# **Kapittel 6 Registrering av avstand**

<span id="page-43-0"></span>Laseravstandsmåleren består av en lasersender og en lasermottaker. Enheten registrerer avstanden til et mål ved å måle hvor lang tid det tar før en laserpuls når frem til målet og vender tilbake til lasermottakeren. Denne tiden blir konvertert til en avstand, som vises på skjermen.

#### **Før du starter**

- Vi anbefaler at denne funksjonen brukes i omgivelser uten sterkt direkte lys, f.eks. innendørs.
- Det anbefales at målet har god reflekterende evne, f.eks. som hvitt papir og ledning.

#### **Instruksjoner**

- 1. Velg  $\ddot{\bullet}$  fra hovedmenyen.
- 2. Gå til **Enhetsinnstillinger** → **Skjerminnstillinger**.
- 3. Aktiver **Avstandsverdi**.
- 4. Trykk på  $\sum$  for å lagre og avslutte.
- 5. I direktevisningsgrensesnittet: Pek pekeren mot målet og hold inne laserknappen.

6 Slipp laserknappen for å fullføre avstandsmålingen.

#### **Resultat**

Avstanden vises på skjermen når avstandsmålingen er fullført.

# **Kapittel 7 Koble til Bluetooth**

<span id="page-44-0"></span>Når enheten er paret med et Bluetooth-hodesett, kan du bruke et Bluetooth-hodesett for å høre på lyden i videoer og bilder.

#### **Instruksjoner**

- 1. Velg  $\ddot{\bullet}$  fra hovedmenyen.
- 2. Gå til **Lokale innstillinger** → **Tilkoble** → **Bluetooth**.
- 3. Trykk på **Det** for å aktivere Bluetooth.

### $\begin{bmatrix} 1 \\ 1 \end{bmatrix}$  Merknad

Du kan også trykke på eller klikke **OK** for å avbryte paringen.

Enheten søker etter aktive Bluetooth-hodesett i nærheten og parer med dem automatisk.

#### **Resultat**

Etter sammenkoblingen kan du bruke et Bluetooth-hodesett for å høre på lyden i videoer og bilder.

# **Kapittel 8 Stille LED-lys**

<span id="page-45-0"></span>Trykk på  $\bigtriangleup\!\mathbf{Q}$  i sanntidsvisningen for å aktivere/deaktivere LED-lyset. Eller trykk på lommelyktknappen på sveipe-ned-menyen.

# **Kapittel 9 caste-skjermen**

<span id="page-46-0"></span>Du kan koble enheten til PC-en din via en type-C-kabel, og caste sanntidsvisning fra enheten til PC-en din gjennom UVC-alarmklienten. Deretter kan du synkront se sanntidsvisning og parametere som maksimal temperatur, avstand og strålingsevnen på PC-en.

#### **Før du starter**

Installer UVC Alarm Client på PC-en din.

#### **Instruksjoner**

- 1. Velg  $\ddot{\bullet}$  fra hovedmenyen.
- 2. Gå til **Lokale innstillinger** → **Tilkoble** → **Caste-skjermen**.
- 3. Trykk på **Orda** for å aktivere funksjonen.
- 4. Åpne UVC Alarm Client på PC-en din.
- 4. Koble enheten til PC-en din via en Type-C-kabel.

#### **Resultat**

Grensesnittet for sanntidsvisning og parameterne til det nåværende bildet blir synkront vist på PC-en din.

# <span id="page-47-0"></span>**Kapittel 10 Termisk visning av APP-tilkobling**

Enheten støtter både Wi-Fi-tilkobling og tilkoblingspunkt. Koble enheten til HIKMICRO Viewer, så kan du kontrollere enheten via en mobilklient.

## <span id="page-47-1"></span>**10.1 Tilkobling via Wi-Fi**

#### **Før du starter**

Last ned og installer HIKMICRO Viewer på telefonen din.

#### **Instruksjoner**

- 1. Velg  $\ddot{\bullet}$  fra hovedmenyen.
- 2. Gå til **Lokale innstillinger** → **Tilkoble** → **WLAN**.
- 3. Trykk på  $\bigcirc$  for å aktivere Wi-Fi, og den søkte Wi-Fi vil bli listet opp.

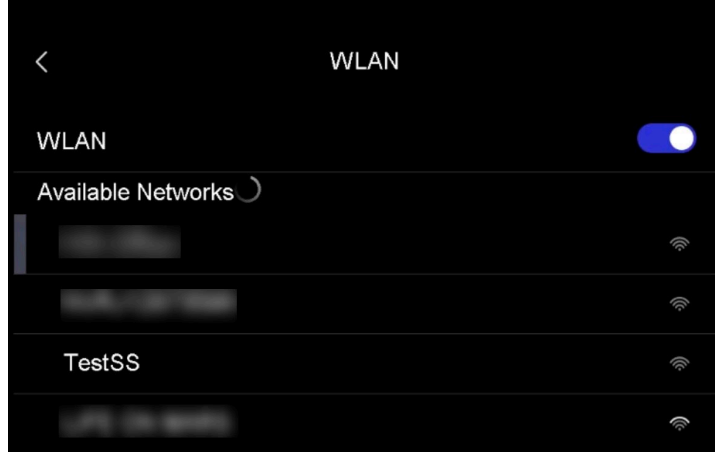

#### **Figur 10-1 Wi-Fi-liste**

- 4. Velg Wi-Fi for tilkobling. Et mykt tastatur vises.
- 5. Skriv inn passordet ved å berøre skjermen.

### **Merknad**

Du må IKKE trykke på **skriv inn** eller **mellomrom**, da passordet kan bli feil.

- 6 Trykk på  $\sqrt{\ }$  for å lagre.
- 7. Start appen og følg oppstartsveiviseren for å opprette og registrere en konto.
- 8. Legg til enheten som online enhet.

#### **Resultat**

Du kan se sanntidsvisning, ta stillbilder og spille inn videoer via appen.

## <span id="page-48-0"></span>**10.2 Tilkobling via tilkoblingspunkt**

### **Før du starter**

Last ned og installer HIKMICRO Viewer på telefonen din.

### **Instruksjoner**

- 1. Velg  $\ddot{\bullet}$  fra hovedmenyen.
- 2. Gå til **Lokale innstillinger** → **Tilkoble** → **Tilkoblingspunkt**.
- 2. Trykk på  $\bigcirc$  for å aktivere tilkoblingsfunksjonen. Tilkoblingspunktets navn er de siste ni sifrene i serienummeret.
- 3. Trykk på **Angi tilkoblingspunkt**. Et mykt tastatur vises.

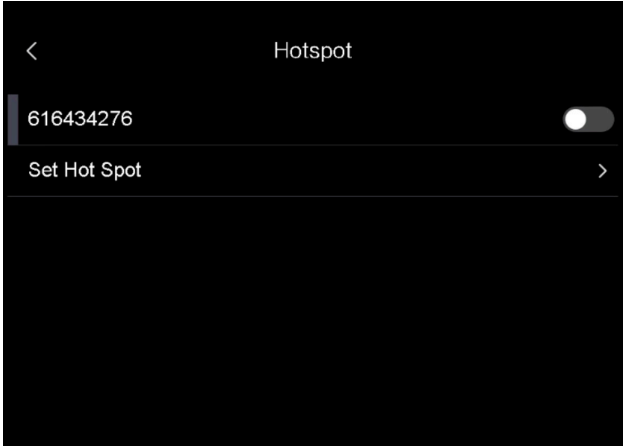

**Figur 10-2 Angi tilkoblingspunkt**

4. Angi passordet for tilkoblingspunktet.

### **Merknad**

- Du må IKKE trykke på **skriv inn** eller **mellomrom**, da passordet kan bli feil.
- Passordet skal inneholde minst 8 sifre, og bestå av tall og tegn.
- 5. Trykk på  $\vee$  for å lagre.
- 6 Koble telefonen til enhetens tilkoblingspunkt.
- 7. Start appen og følg oppstartsveiviseren for å opprette og registrere en konto.
- 8. Velg Wi-Fi-konfigurasjonen i appen og angi enhetens serienummer for å legge til enheten. Les brukerhåndboken for appklienter for mer informasjon.

### **Resultat**

Du kan se sanntidsvisning, ta stillbilder og spille inn videoer via appen.

# **Kapittel 11 Posisjonsinnstillinger**

<span id="page-49-0"></span>Enheten støtter GPS- og kompassfunksjoner. Du kan finne enhetens posisjon og bestemme observasjonsretningen med disse funksjonene. Posisjons- og retningsinformasjonen vises til høyre for grensesnittet for sanntidsvisning.

## <span id="page-49-1"></span>**11.1 Aktiver GPS**

### **Instruksjoner**

- 1. Velg fra hovedmenyen.
- 2. Gå til **Lokale innstillinger** → **Enhetsinnstillinger** → **GPS**.
- <span id="page-49-2"></span>3. Trykk på  $\Box$  for å aktivere GPS-funksjonen. Enheten vil spørre om GPS-posisjonsresultatet.

## **11.2 Angi kompass**

Aktiver kompassfunksjonen for å bestemme observasjonsretningen. Du må kalibrere kompasset hvis det er magnetfeltforstyrrelser.

### **Instruksjoner**

- 1. Velg  $\ddot{\bullet}$  fra hovedmenyen.
- 2. Gå til **Lokale innstillinger** → **Enhetsinnstillinger** → **Kompass**.
- 3. Trykk på  $\bigcirc$  for å aktivere kompassfunksjonen. En meldingsboks vises i grensesnittet.
- 4. Trykk på **OK** for å starte kalibrering, eller trykk på **Avbryt** for å slutte.
- 5. (Valgfritt) Roter enheten i henhold til veiledningen nedenfor for å kalibrere kompasset. Enheten vil spørre om kompasskalibreringsresultatet.

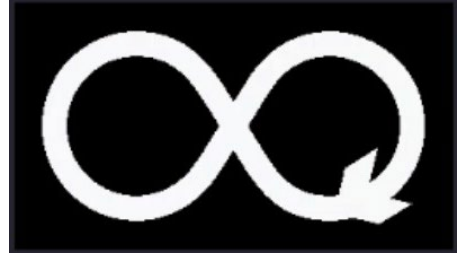

**Figur 11-1 Veiledning for kompasskalibrering**

6 (Valgfritt) I kalibreringsgrensesnittet kan du trykke på **Avbryt** for å avslutte kalibreringen.

### **Merknad**

Hvis du trykker på **Avbryt** for å avslutte kalibreringen, kan retningsinformasjonen være unøyaktig.

# **Kapittel 12 Vedlikehold**

## <span id="page-50-1"></span><span id="page-50-0"></span>**12.1 Vis enhetsinformasjon**

<span id="page-50-2"></span>Gå til **Lokale innstillinger → Enhetsinnstillinger** for å vise enhetsinformasjonen.

## **12.2 Angi dato og tid**

### **Instruksjoner**

- 1. Gå til **Lokale innstillinger → Enhetsinnstillinger → Tid og dato**.
- 2. Konfigurer tiden og datoen.
- 3. Trykk på for å lagre og avslutte.

### **Merknad**

Gå til **Lokale innstillinger** → **Enhetsinnstillinger** → **Skjerminnstillinger** for å aktivere eller deaktivere visning av klokkeslett og dato.

## <span id="page-50-3"></span>**12.3 Oppgradere enheten**

### **Instruksjoner**

- 1. Koble enheten til PC-en med kabelen og åpne disken som oppdages.
- 2. Kopier oppgraderingsfilen og lim den inn i rotkatalogen til enheten.
- 3. Koble enhheten fra PC-en.
- 4. Start enheten på nytt og den vil automatisk oppgraderes. Oppgraderingsprosessen vises på hovedgrensesnittet.

### **Merknad**

Enheten restarter automatisk etter oppgraderingen. Du kan se gjeldende versjon i **Lokale innstillinger** → **Enhetsinnstillinger** →**Enhetsinformasjon**.

## <span id="page-50-4"></span>**12.4 Gjenopprette enhet**

Du kan gå til **Lokale innstillinger → Enhetsinnstillinger → Klargjøring av enhet** for å klargjøre enheten og tilbakestille den til standardinnstillingene.

# **Kapittel 13 Appendiks**

<span id="page-51-1"></span><span id="page-51-0"></span>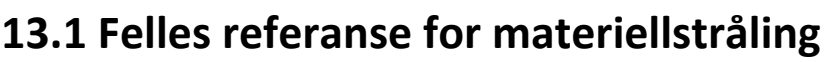

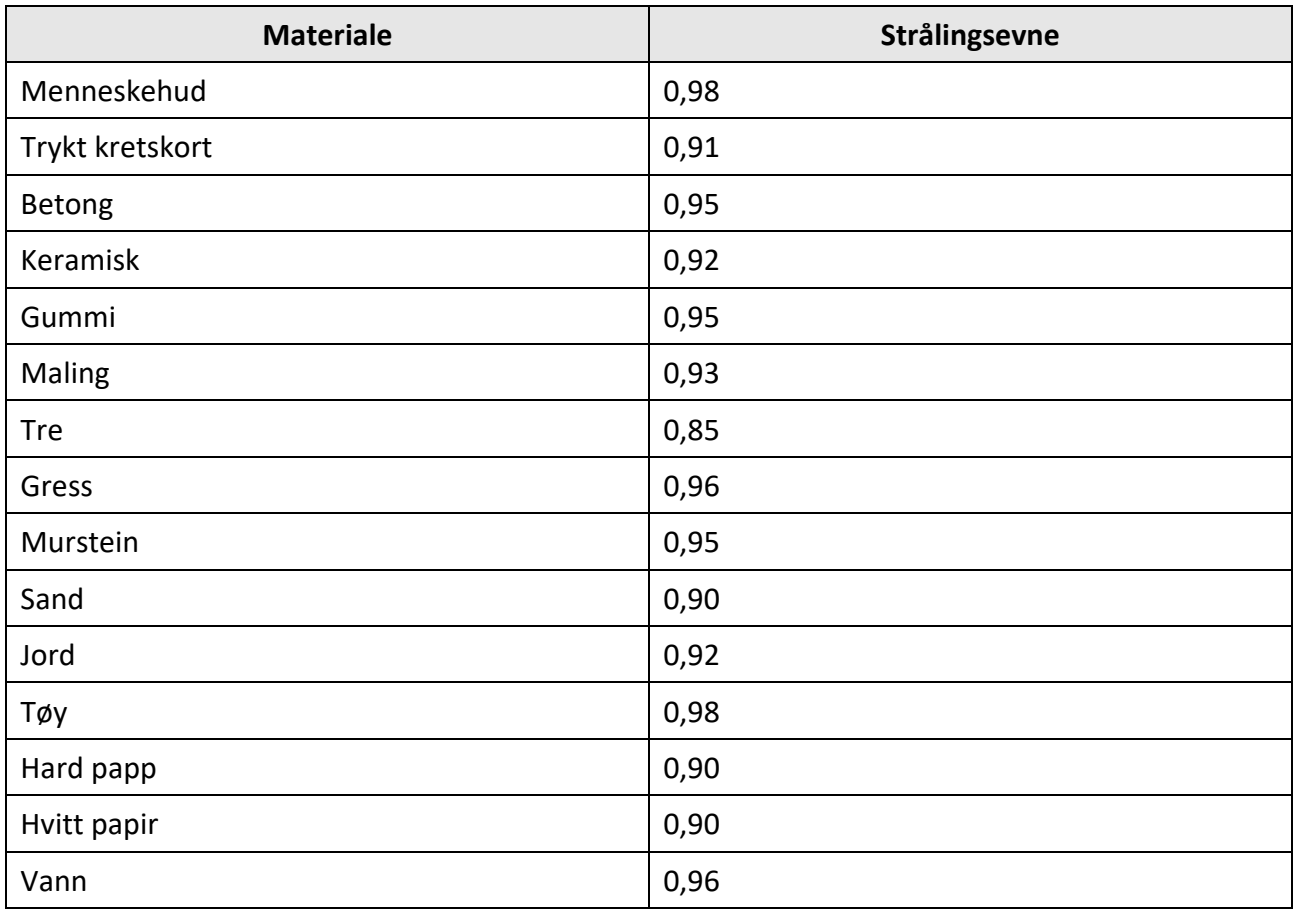

## <span id="page-51-2"></span>**13.2 Enhetens kommandoer**

Skann den følgende QR-koden for å hente enhetens felles serieportkommandoer. Merk at kommandolisten kun inneholder de vanligste seriell port-kommandoene for HikMicros termiske kameraer.

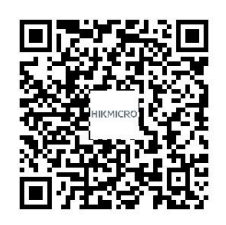

## <span id="page-52-0"></span>**13.3 Enhetens kommunikasjonsmatrise**

Skann den følgende QR-koden for å få enhetens kommunikasjonsmatrise. Merk at matrisen inneholder alle kommunikasjonsportene for HikMicros termiske kameraer.

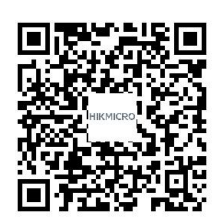

## <span id="page-52-1"></span>**13.4 Vanlige spørsmål**

Skann den følgende QR-koden for å lese vanlige spørsmål og svar om enheten.

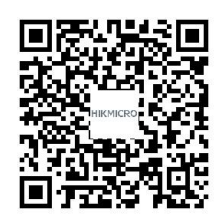

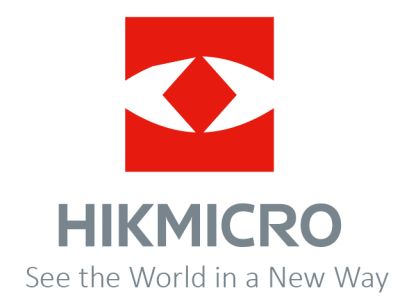